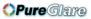

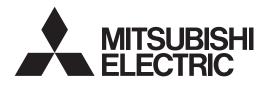

# DLP™ PROJECTOR MODEL HC7800D HC7800DW User Manual

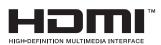

# *HC7800D HC7800DW*

This User Manual is important to you. Please the store using your projector.

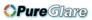

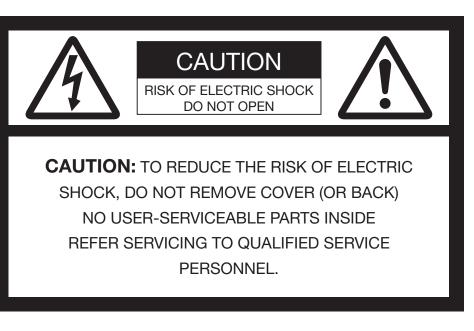

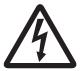

The lightning flash with arrowhead symbol within an equilateral triangle is intended to alert the user to the presence of uninsulated "dangerous voltage" within the product's enclosure that may be of sufficient magnitude to constitute a risk of electric shock.

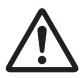

The exclamation point within an equilateral triangle is intended to alert the user to the presence of important operating and maintenance (servicing) instructions in the literature accompanying the appliance.

# WARNING:

TO PREVENT FIRE OR SHOCK HAZARD, DO NOT EXPOSE THIS APPLIANCE TO RAIN OR MOISTURE.

# **CAUTION:**

TO PREVENT ELECTRIC SHOCK, DO NOT USE THIS (POLARIZED) PLUG WITH AN EXTENSION CORD, RECEPTACLE OR OTHER OUTLET UNLESS THE BLADES CAN BE FULLY INSERTED TO PREVENT BLADE EXPOSURE.

# NOTE:

SINCE THIS PROJECTOR IS PLUGGABLE EQUIPMENT, THE SOCKET-OUTLET SHALL BE INSTALLED NEAR THE EQUIPMENT AND SHALL BE EASILY ACCESSIBLE.

#### WARNING

Use the attached specified power supply cord. If you use another power supply cord, it may cause interference with radio and television reception.

This apparatus must be grounded.

DO NOT LOOK DIRECTLY INTO THE LENS WHEN THE PROJECTOR IS IN THE POWER ON MODE.

#### CAUTION

The attached power cord is to be used exclusively for this product. Never use it for other products.

# **Contents**

| Important safeguards       |    |
|----------------------------|----|
| Preparing your projector   | 6  |
| Using the remote control   |    |
| Setting up your projector  | 10 |
| Viewing video images       | 14 |
| Viewing computer images    | 22 |
| Viewing 3D images          | 25 |
| Menu operation             | 28 |
| Adjusting projected images | 36 |
| Advanced features          | 41 |
| Initial network settings   | 44 |
| Replacing the lamp         |    |
| Maintenance                | 51 |
| Troubleshooting            | 52 |
| Indicators                 |    |
| Specifications             | 58 |

#### Trademark, Registered trademark

- DLP™, Digital Micromirror Device, DMD, and BrilliantColor™ are all trademarks of Texas Instruments.
- HDMI, the HDMI logo and High-Definition Multimedia Interface are trademarks or registered trademarks of HDMI Licensing LLC.
- Mac is a registered trademark of Apple Inc.
- Other brand or product names are trademarks or registered trademarks of their respective holders.

# Important safeguards

Please read all these instructions regarding your projector and retain them for future reference. Follow all warnings and instructions marked on the projector.

- Read instructions
   All the safety and operating instructions should be read before the appliance is operated.
- 2. Retain instructions The safety and operating instructions should be retained for future reference.
- Warnings
   All warnings on the appliance and in the operating instructions should be adhered to.
- 4. Instructions All operating instructions must be followed.
- Cleaning Unplug this projector from the wall outlet before cleaning it. Do not use liquid aerosol cleaners. Use a damp soft cloth for cleaning.
- Attachments and equipment Never add any attachments and/or equipment without the approval of the manufacturer as such additions may result in the risk of fire, electric shock or other personal injury.
- 7. Water and moisture Do not use this projector near water or in contact with water.
- 8. Accessories

Do not place this projector on an unstable cart, stand, tripod, bracket or table. Use only with a cart, stand, tripod bracket, or table recommended by the manufacturer or sold with the projector. Any mounting of the appliance should follow the manufacturer's instructions and should use a mounting accessory recommended by the manufacturer.

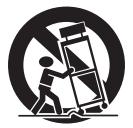

An appliance and cart combination should be moved with care. Quick stops, excessive force and uneven surfaces may cause the appliance and cart combination to overturn.

9. Ventilation

Slots and openings in the cabinet are provided for ventilation, ensuring reliable operation of the projector and to protect it from overheating. Do not block these openings or allow them to be blocked by placing the projector on a bed, sofa, rug, or bookcase. Ensure that there is adequate ventilation and that the manufacturer's instructions have been adhered to. 10. Power sources

This projector should be operated only from the type of power source indicated on the marking label. If you are not sure of the type of power, please consult your appliance dealer or local power company.

11. Power-cord protection

Power-supply cords should be routed so that they are not likely to be walked on or pinched by items placed upon or against them. Pay particular attention to cords at plugs, convenience receptacles, and points where they exit from the appliance. Do not put the power cord under a carpet.

12. Overloading

Do not overload wall outlets and extension cords as this can result in a fire or electric shock.

13. Objects and liquids

Never push objects of any kind through openings of this projector as they may touch dangerous voltage points or short-out parts that could result in a fire or electric shock. Never spill liquid of any kind on the projector.

14. Servicing

Do not attempt to service this projector by yourself. Refer all servicing to qualified service personnel.

15. Damage requiring service

Unplug this projector from the wall outlet and refer servicing to qualified service personnel under the following conditions:

- (a) If the power-supply cord or plug is damaged.
- (b) If liquid has been spilled, or objects have fallen into the projector.
- (c) If the projector does not operate normally after you follow the operating instructions. Adjust only those controls that are covered by the operating instructions. An improper adjustment of other controls may result in damage and may often require extensive work by a qualified technician to restore the projector to its normal operation.
- (d) If the projector has been exposed to rain or water.
- (e) If the projector has been dropped or the cabinet has been damaged.
- (f) If the projector exhibits a distinct change in performance this indicates a need for service.
- 16. Replacement parts

When replacement parts are required, be sure that the service technician has used replacement parts specified by the manufacturer or parts having the same characteristics as the original part. Unauthorized substitutions may result in fire, electric shock or other hazards.

17. Safety check

Upon completion of any service or repair to this projector, ask the service technician to perform safety checks determining that the projector is in a safe operating condition.

#### WARNING:

# Unplug immediately if there is something wrong with your projector.

Do not operate if smoke, strange noise or odor comes out of your projector. It might cause fire or electric shock. In this case, unplug immediately and contact your dealer.

#### Never remove the cabinet.

This projector contains high voltage circuitry. An inadvertent contact may result in an electric shock. Except as specifically explained in the User Manual do not attempt to service this product by yourself. Please contact your dealer when you want to fix, adjust or inspect the projector.

#### Do not modify this equipment.

It can lead to fire or electric shock.

#### Do not keep using the damaged projector.

If the projector is dropped and the cabinet is damaged, unplug the projector and contact your dealer for inspection. It may lead to fire if you keep using the damaged projector.

# Be sure to unplug the power cord from the wall outlet if the projector is fractured or deformed.

Otherwise, it may result in fire or electric shock. Ask your dealer for repair.

#### Do not face the projector lens to the sun. It can lead to fire.

Use correct voltage.

If you use incorrect voltage, it can lead to fire.

#### Do not place the projector on uneven surface.

Place the projection on a leveled and stable surface only. Please do not place equipment on unstable surfaces.

#### Do not look into the lens when it is operating.

It may hurt your eyes. Never let children look into the lens when it is on.

#### Do not unplug the power cord during operation.

It can lead to lamp breakage, fire, electric shock or other trouble. It is best to wait for the fan to turn off before turning the main power off.

# Do not touch the air outlet grille and bottom plate, which become hot.

Do not touch them or put other equipment in front of the air outlet grille. The air outlet grille and bottom plate, when heated, may cause injury or damage to other equipment. Also, do not set the projector on the desk which is easily affected by heat.

# Do not look into the air outlet grille when projector is operating.

Heat, dust, etc. may blow out of it and hurt your eyes.

#### Do not block the air inlet and outlet grilles.

If they are blocked, heat may be generated inside the projector, causing deterioration in the projector quality and fire.

# Do not use flammable solvents (benzene, thinner, etc.) and flammable aerosols near the projector.

Flammable substances may ignite causing fire or breakdown because the temperature inside the projector rises very high while the lamp is illuminating.

#### Do not use the projector with condensation on it.

It can lead to breakdown or other failure.

#### Place of installation

For safety's sake, refrain from setting the projector at any place subjected to high temperature and high humidity. Please maintain an operating temperature, humidity, and altitude as specified below.

- Operating temperature: between +41°F (+5°C) and +95°F (+35°C)
- Operating humidity: between 30% and 90%
- Never put any heat-producing device under the projector so that the projector does not overheat.
- Do not attach the projector to a place that is unstable or subjected to vibration.
- Do not install the projector near any equipment that produces a strong magnetic field. Also refrain from installing near the projector any cable carrying a large current.
- Place the projector on a solid, vibration free surface; otherwise it may fall, causing serious injury to a child or adult, and serious damage to the product.
- Do not stand the projector; it may fall, causing serious injury and damage to the projector.
- Slanting the projector more than ±10°(right and left) or ±15°(front and rear) may cause trouble or explosion of the lamp.
- Do not place the projector near air-conditioning unit, heater, or humidifier to avoid hot or moist air to the exhaust and ventilation hole of the projector.
- Do not place the projector in the following places. Otherwise, a short circuit, heat generation, or melting of the power cord coating may occur, causing fire, electric shock, product failure, or deformation.
  - Outdoors or non air-conditioned place
  - Place where a gas such as a hydrogen sulfide is generated (i.e. hot spring)
  - Place where there is too much salt such as near the coast

# Do not place a container containing water or other liquid on the projector.

If water spills on or enters the projector, it may result in fire or electric shock.

# Do not put any object that is heavy or larger than the outer frame on the projector.

Otherwise, the object may fall losing its balance and cause injury.

# Do not subject the projector to strong shocks or vibrations. Do not handle the projector roughly.

The projector may be damaged, resulting in fire or electric shock.

# Preparing your projector

# What's included in the box

| AC power cord*     | for US          | J2552-0063-03 | Remote control                            |
|--------------------|-----------------|---------------|-------------------------------------------|
|                    | for EU          | J2552-0247-00 | User Manual/Quick Start up (English only) |
|                    | for UK          | J2552-0065-02 | Safety Manual/Quick Start up              |
|                    | for Australia   | J2552-0053-00 | CD-ROM (with User Manual)                 |
|                    | for South Korea | J2552-0247-00 | Battery (2)                               |
| Computer cable     |                 | J2552-0072-05 | Lens cap                                  |
| Mini DIN 5-pin cab | ble             | J2552-0376-00 | Lamp replacement attachment               |
|                    |                 |               | 3D emitter                                |
|                    |                 |               | Non-slip sheet                            |
|                    |                 |               | 3D emitter securing screw (2)             |

\* One of power cords for the U.S., Europe, U.K., Australia, and South Korea is provided appropriately.

#### Important:

• The attached power cord is to be used exclusively for this product. Never use it for other products.

#### Inserting the batteries into the remote control

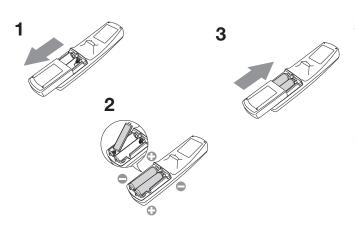

- 1. Remove the back lid of the remote control.
- 2. Check the polarity (+), (-) of the batteries, and set them correctly, inserting their (-) side first.
  - If the battery is inserted from the (+) side first, inserting the (-) side is difficult because the coil spring end hits on the battery side. If the battery is forced in this way, the outer label of the battery may get ripped and it may cause a short-circuit and heating.
- 3. Attach the back lid.

#### Important:

- Use two size-AA batteries (R6).
- Replace the two batteries with new ones when the remote control is slow to respond.

## Removing the batteries from the remote control

Remove the back lid of the remote control and take out the batteries.

#### Caution:

- Use of a battery of wrong type may cause explosion.
- Only Carbon-Zinc or Alkaline-Manganese Dioxide type batteries should be used.
- Dispose of used batteries according to your local regulations.
- Before you dispose of the batteries, insulate them by placing insulation tape on the positive (+) and negative (-) terminals. If you dispose of the batteries together with other conductive objects such as a metal piece, they may short out, resulting in fire or explosion.
- Batteries may explode if misused. Do not recharge, disassemble, or heat the batteries, or put them into fire or water.
- Be sure to handle the batteries according to the instructions.
- Load the batteries with its positive (+) and negative (-) sides correctly oriented as indicated on the remote control.
- Keep batteries out of reach of children and pets. If children swallow the battery, see a doctor immediately.
- Remove the batteries, if the remote control is not used for a long time.
- Do not combine a new battery with an old one.
- If the solution of batteries comes in contact with your skin or clothes, rinse with water. If the solution comes in contact with your eyes, rinse them with water and then consult your doctor.
- Do not carry or store the batteries together with metallic ballpoint pens, necklaces, coins, or hairpins. Otherwise, they may short out, causing explosion or liquid leakage and resulting in fire or injury.
- Do not store the batteries where they are exposed to direct sunlight or subjected to high temperature and high humidity. High temperature and high humidity may cause corrosion or liquid leakage.

# Preparing your projector (continued)

# Overview

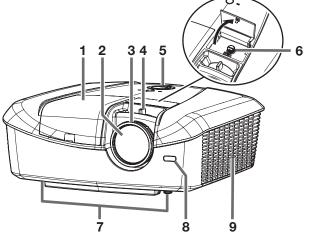

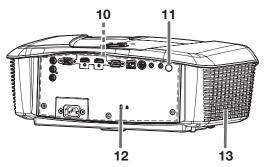

# 1 Lamp cover

- 2 Lens
- 3 FOCUS ring
- 4 ZOOM ring
- 5 Control panel
- 6 LENS SHIFT dial
- 7 Adjustment feet
- 8 Remote control sensor (front)
- 9 Air inlet grille
- 10 Terminal panel
- 11 Remote control sensor (rear)
- 12 Kensington Security Lock Standard connector
- 13 Air outlet grille

# Control panel

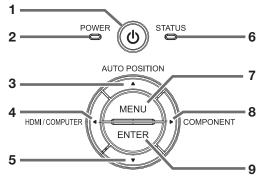

# **Terminal panel**

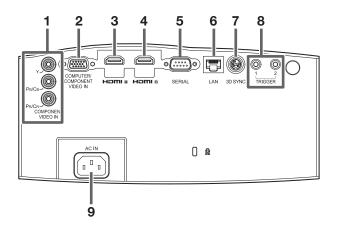

#### 1 POWER button (ON/STANDBY)

- The status is changed between ON and STANDBY.
- 2 POWER indicator
- 3 AUTO POSITION/▲ button
- 4 HDMI/COMPUTER/◀ button
- 5 **V** button
- 6 STATUS indicator
- 7 MENU button
- 8 COMPONENT/▶ button
- 9 ENTER button
- 1 COMPONENT VIDEO IN terminals
- 2 COMPUTER/COMPONENT VIDEO IN terminal (mini D-SUB 15-pin)
- 3 HDMI 1 terminal (HDMI 19-pin)
- 4 HDMI 2 terminal (HDMI 19-pin)
- 5 SERIAL terminal (D-SUB 9-pin)
  - Used for projector control by computer. Contact your dealer for details.
- 6 LAN terminal
- 7 3D SYNC terminal
- 8 TRIGGER terminals
  - Used for externally connected devices (electric screens) and anamorphic lens.
- 9 Power jack

# Remote control

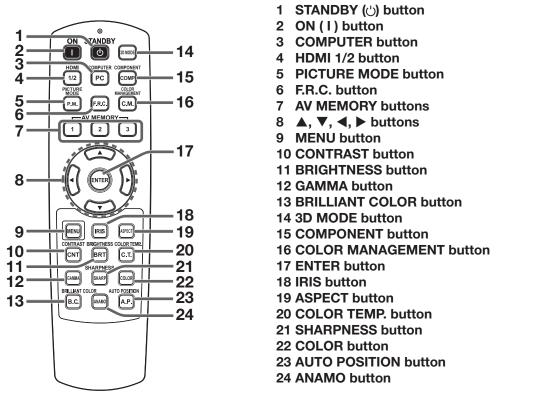

#### Important:

• When you press any button on the remote control, the buttons on the remote control are lit. Wait approx. 6 seconds after releasing the button to turn them off.

#### Picture quality selection buttons

Using the following picture quality selection buttons, you can easily select the preset quality setting. Every time you press the button, the setting switches. Alternatively, you can select the picture quality setting using the IMAGE menu. (See page 30.) Items in the menus are shown in parentheses below.

PICTURE MODE (PICTURE MODE) ... Switches the picture mode.

The following button switches the setting only when the picture mode is set to AV MEMORY1, AV MEMORY2, or AV MEMORY3.

IRIS (AUTO IRIS)...... Switches the auto iris mode.

#### Picture quality adjusting buttons

When you press any of the following picture quality adjusting buttons, the screen for adjusting the picture quality appears. Adjust the picture quality by pressing the ◀ and ► buttons. The picture quality adjustment can be made alternatively in the IMAGE menu. (See page 30.) Items in the menus are shown in parentheses below. You can adjust the picture quality only when the picture mode is set to AV MEMORY1, AV MEMORY2, or AV MEMORY3.

| Adjusts the contrast of the projected image.                                                                                                    |
|----------------------------------------------------------------------------------------------------|
| . Selects one of the preset gamma mode. Adjustment of USER mode is also available. (See page 39.)                                                                                                    |
| Adjusts the brightness of the projected image.                                                                                                    |
| . Selects one of the preset color temperatures. Adjustment of USER mode is also available. (See page 38.)                                                                                                    |
| Adjusts the color thickness of the projected image.                                                                                                    |
| Adjusts the sharpness of the projected image.                                                                                                    |
| . Every time you press the button, the setting of FRAME RATE CONVERSION switches. By pressing the ENTER button and then ◀ or ▶ button with TRUE VIDEO or TRUE FILM selected, you can adjust the effect level of the motion interpolation for the frame rate conversion. |
|                                                                                                    |

# Operational range of the remote control

## Front of projector

# Rear of projector

30°

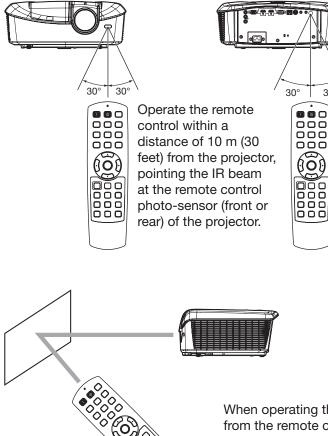

- Keep the remote control photo-sensor out of direct sunlight or fluorescent lamp light.
- Keep the remote control photo-sensor at least 2 m (6 feet) away from fluorescent lamps. Otherwise, the remote control may malfunction.
- If there is an inverter-operated fluorescent lamp near the remote control, the remote control operation may become unstable.
- When you use the remote control too close to the remote control sensor, the remote control may not work correctly.
- A remote control may operate improperly while you watch the 3D images. However, it is not a malfunction.
- When a remote control operates improperly while you watch the 3D images, switch REMOTE POSITION in the FEATURE menu to FRONT or REAR.

When operating the remote control, keep the distance from the remote control to the projector via the screen within about 5 m (15 feet). The operable range of the remote control, however, depends on the characteristics of the screen.

# **Reception angle**

#### Vertical directions

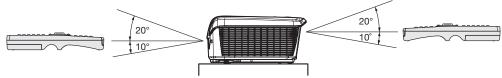

#### Vertical directions (ceiling mount)

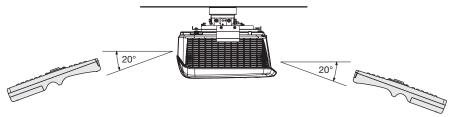

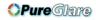

## Setting up the screen

Install the screen perpendicularly to the projector. If the screen can not be installed in such a way, adjust the projection angle of the projector. (See page 12.)

- Install the screen and projector so that the projector's lens is placed at the same height and horizontal position of the screen center.
- Do not install the screen where it is exposed to direct sunlight or lighting. Light directly reflecting on the screen makes the projected images washed-out and hard to view.

#### SCREEN SIZE

You can keep the image display area within the screen by setting SCREEN SIZE in the ADVANCED MENU of IMAGE menu according to the aspect ratio of the actual screen. Select 16:9 when the aspect ratio of the screen is 16:9 or 4:3, and select CINEMA SCOPE (2.35:1) when the aspect ratio is 2.35:1 (CinemaScope).

When setting SCREEN SIZE to CINEMA SCOPE (2.35:1):

- CinemaScope size movies are projected in the full screen.
- Set ASPECT in the FEATURE menu to 16:9 when displaying Vista-size images. In this case, they are squeezed horizontally.
- When ASPECT in the FEATURE menu is set to AUTO and 480i/p, 576i/p, 720p, or 1080i/p signal is input, the part for displaying subtitles is not projected. To display subtitles, reset SCREEN SIZE to 16:9 and adjust the image position using VERTICAL LOCATION in the ADVANCED MENU of the IMAGE menu. (To display the menu on the screen, adjust SHUTTER(U) in the SIGNAL - USER menu to position the menu.)

# Screen size and projection distance

Refer to the following tables to determine the screen size and projection distance.

- The figures in the tables are approximate and may be slightly different from the actual measurements.
- The lens shift height shows distances from the factory default position.

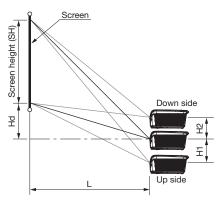

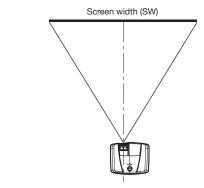

#### When the aspect ratio of the screen is 16:9

|        | Sc       | reen s | ize (16 | :9)   |      | Proje   | ection   | distanc | ce (L)    | Hd   |     | Lens shift height |    |      |    |
|--------|----------|--------|---------|-------|------|---------|----------|---------|-----------|------|-----|-------------------|----|------|----|
| Diagor | nal size | Heigh  | t (SH)  | Width | (SW) | Shortes | t (Wide) | Longes  | st (Tele) | н    | a   | н                 | 1  | Н    | 12 |
| inch   | cm       | inch   | cm      | inch  | cm   | inch    | m        | inch    | m         | inch | cm  | inch              | cm | inch | cm |
| 50     | 127      | 25     | 62      | 44    | 111  | 59      | 1.5      | 89      | 2.3       | 8    | 21  | 4                 | 9  | 3    | 8  |
| 60     | 152      | 29     | 75      | 52    | 133  | 71      | 1.8      | 107     | 2.7       | 10   | 25  | 4                 | 11 | 4    | 9  |
| 70     | 178      | 34     | 87      | 61    | 155  | 84      | 2.1      | 125     | 3.2       | 12   | 29  | 5                 | 12 | 4    | 11 |
| 80     | 203      | 39     | 100     | 70    | 177  | 96      | 2.4      | 144     | 3.6       | 13   | 34  | 6                 | 14 | 5    | 12 |
| 90     | 229      | 44     | 112     | 78    | 199  | 108     | 2.7      | 162     | 4.1       | 15   | 38  | 6                 | 16 | 6    | 14 |
| 100    | 254      | 49     | 125     | 87    | 221  | 120     | 3.1      | 180     | 4.6       | 16   | 42  | 7                 | 18 | 6    | 16 |
| 110    | 279      | 54     | 137     | 96    | 244  | 133     | 3.4      | 198     | 5.0       | 18   | 46  | 8                 | 20 | 7    | 17 |
| 120    | 305      | 59     | 149     | 105   | 266  | 145     | 3.7      | 216     | 5.5       | 20   | 50  | 8                 | 21 | 7    | 19 |
| 150    | 381      | 74     | 187     | 131   | 332  | 182     | 4.6      | 271     | 6.9       | 25   | 63  | 11                | 27 | 9    | 23 |
| 200    | 508      | 98     | 249     | 174   | 443  | 243     | 6.2      | 362     | 9.2       | 33   | 84  | 14                | 36 | 12   | 31 |
| 250    | 635      | 123    | 311     | 218   | 553  | 304     | 7.7      | -       | -         | 41   | 105 | 18                | 45 | 15   | 39 |
| 300    | 762      | 147    | 374     | 261   | 664  | 365     | 9.3      | -       | -         | 49   | 126 | 21                | 54 | 18   | 47 |

• Projection distance changes according to the setting of SCREEN SIZE in the ADVANCED MENU in the IMAGE menu. The table above is in the case of "16:9."

• Depending on the installation conditions, warm air that is emitted from the exhaust vents may flow into the intake vent, causing the projector to display "TEMPERATURE!!" and then stop projecting images.

# Screen size and projection distance (continued)

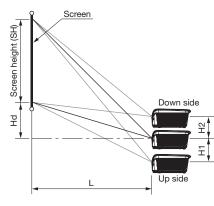

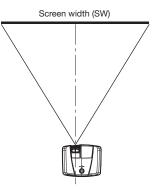

#### When the aspect ratio of the screen is 4:3

When the aspect ratio of the screen is 4:3, the positional relation between the projected image and the screen is as shown on the right. Refer to the following table for installation.

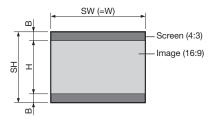

#### When the aspect ratio of the image is 16:9

|        | Sc       | creen s | size (4 | :3)   |        | Size   | Size of the projected image (16:9) |      |        |      |       | Bla  | ick   | Proje   | ction    | distan | ce (L)    | Hd   |     | Le   | ens sh | ift heig | jht |
|--------|----------|---------|---------|-------|--------|--------|------------------------------------|------|--------|------|-------|------|-------|---------|----------|--------|-----------|------|-----|------|--------|----------|-----|
| Diagor | nal size | Heigh   | t (SH)  | Width | n (SW) | Diagor | al size                            | Heig | ht (H) | Widt | h (W) | spac | e (B) | Shortes | t (Wide) | Longes | st (Tele) | н    | a   | н    | 1      | F        | l2  |
| inch   | cm       | inch    | cm      | inch  | cm     | inch   | cm                                 | inch | cm     | inch | cm    | inch | cm    | inch    | m        | inch   | m         | inch | cm  | inch | cm     | inch     | cm  |
| 50     | -        | -       | -       | -     | -      | -      | -                                  | -    | -      | -    | -     | -    | -     | -       | -        | -      | -         | -    | -   | -    | -      | -        | -   |
| 60     | 152      | 36      | 91      | 48    | 122    | 55     | 140                                | 27   | 69     | 48   | 122   | 5    | 11    | 65      | 1.7      | 98     | 2.5       | 9    | 23  | 4    | 10     | 3        | 9   |
| 70     | 178      | 42      | 107     | 56    | 142    | 64     | 163                                | 32   | 80     | 56   | 142   | 5    | 13    | 77      | 1.9      | 115    | 2.9       | 11   | 27  | 5    | 11     | 4        | 10  |
| 80     | 203      | 48      | 122     | 64    | 163    | 73     | 187                                | 36   | 91     | 64   | 163   | 6    | 15    | 88      | 2.2      | 132    | 3.3       | 12   | 31  | 5    | 13     | 4        | 11  |
| 90     | 229      | 54      | 137     | 72    | 183    | 83     | 210                                | 41   | 103    | 72   | 183   | 7    | 17    | 99      | 2.5      | 148    | 3.8       | 14   | 35  | 6    | 15     | 5        | 13  |
| 100    | 254      | 60      | 152     | 80    | 203    | 92     | 233                                | 45   | 114    | 80   | 203   | 8    | 19    | 110     | 2.8      | 165    | 4.2       | 15   | 38  | 6    | 16     | 6        | 14  |
| 110    | 279      | 66      | 168     | 88    | 224    | 101    | 256                                | 50   | 126    | 88   | 224   | 8    | 21    | 122     | 3.1      | 182    | 4.6       | 17   | 42  | 7    | 18     | 6        | 16  |
| 120    | 305      | 72      | 183     | 96    | 244    | 110    | 280                                | 54   | 137    | 96   | 244   | 9    | 23    | 133     | 3.4      | 199    | 5.0       | 18   | 46  | 8    | 20     | 7        | 17  |
| 150    | 381      | 90      | 229     | 120   | 305    | 138    | 350                                | 68   | 171    | 120  | 305   | 11   | 29    | 166     | 4.2      | 249    | 6.3       | 23   | 58  | 10   | 25     | 8        | 21  |
| 200    | 508      | 120     | 305     | 160   | 406    | 184    | 466                                | 90   | 229    | 160  | 406   | 15   | 38    | 223     | 5.7      | 332    | 8.4       | 30   | 77  | 13   | 33     | 11       | 29  |
| 250    | 635      | 150     | 381     | 200   | 508    | 229    | 583                                | 113  | 286    | 200  | 508   | 19   | 48    | 279     | 7.1      | -      | -         | 38   | 96  | 16   | 41     | 14       | 36  |
| 300    | 762      | 180     | 457     | 240   | 610    | 275    | 699                                | 135  | 343    | 240  | 610   | 23   | 57    | 335     | 8.5      | -      | -         | 45   | 115 | 19   | 49     | 17       | 43  |

• Projection distance changes according to the setting of SCREEN SIZE in the ADVANCED MENU in the IMAGE menu. The table above is in the case of "16:9."

# When the aspect ratio of the screen is 2.35:1 (CinemaScope)

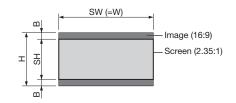

|        | Scr      | een siz | ze (2.3 | 5:1)  |        | Size   | Size of the projected image (16: |      |        |      |       | Bla  |       | Proje   | ction (  | distand | ce (L)   | Hd   |     | Lens shift height |    |      |    |
|--------|----------|---------|---------|-------|--------|--------|----------------------------------|------|--------|------|-------|------|-------|---------|----------|---------|----------|------|-----|-------------------|----|------|----|
| Diagor | nal size | Heigh   | t (SH)  | Width | n (SW) | Diagor | nal size                         | Heig | ht (H) | Widt | h (W) | spac | e (B) | Shortes | t (Wide) | Longes  | t (Tele) | н    | a   | н                 | 1  | н    | 2  |
| inch   | cm       | inch    | cm      | inch  | cm     | inch   | cm                               | inch | cm     | inch | cm    | inch | cm    | inch    | m        | inch    | m        | inch | cm  | inch              | cm | inch | cm |
| 100    | 254      | 39      | 99      | 92    | 234    | 106    | 268                              | 52   | 131    | 92   | 234   | 6    | 16    | 127     | 3.2      | 190     | 4.8      | 24   | 60  | 7                 | 19 | 6    | 16 |
| 110    | 279      | 43      | 109     | 101   | 257    | 116    | 295                              | 57   | 145    | 101  | 257   | 7    | 18    | 140     | 3.6      | 209     | 5.3      | 26   | 66  | 8                 | 21 | 7    | 18 |
| 120    | 305      | 47      | 119     | 110   | 281    | 127    | 322                              | 62   | 158    | 110  | 281   | 8    | 19    | 153     | 3.9      | 229     | 5.8      | 28   | 72  | 9                 | 23 | 8    | 20 |
| 130    | 330      | 51      | 129     | 120   | 304    | 137    | 349                              | 67   | 171    | 120  | 304   | 8    | 21    | 166     | 4.2      | 248     | 6.3      | 31   | 78  | 10                | 25 | 8    | 21 |
| 140    | 356      | 55      | 139     | 129   | 327    | 148    | 375                              | 72   | 184    | 129  | 327   | 9    | 22    | 179     | 4.5      | 267     | 6.8      | 33   | 84  | 10                | 26 | 9    | 23 |
| 150    | 381      | 59      | 149     | 138   | 351    | 158    | 402                              | 78   | 197    | 138  | 351   | 9    | 24    | 192     | 4.9      | 286     | 7.3      | 36   | 90  | 11                | 28 | 10   | 25 |
| 160    | 406      | 63      | 159     | 147   | 374    | 169    | 429                              | 83   | 210    | 147  | 374   | 10   | 26    | 205     | 5.2      | 305     | 7.8      | 38   | 96  | 12                | 30 | 10   | 26 |
| 170    | 432      | 66      | 169     | 156   | 397    | 180    | 456                              | 88   | 224    | 156  | 397   | 11   | 27    | 218     | 5.5      | 325     | 8.2      | 40   | 103 | 13                | 32 | 11   | 28 |
| 180    | 457      | 70      | 179     | 166   | 421    | 190    | 483                              | 93   | 237    | 166  | 421   | 11   | 29    | 231     | 5.9      | 344     | 8.7      | 43   | 109 | 13                | 34 | 12   | 30 |
| 190    | 483      | 74      | 189     | 175   | 444    | 201    | 510                              | 98   | 250    | 175  | 444   | 12   | 31    | 244     | 6.2      | 363     | 9.2      | 45   | 115 | 14                | 36 | 12   | 31 |
| 200    | 508      | 78      | 199     | 184   | 468    | 211    | 536                              | 104  | 263    | 184  | 468   | 13   | 32    | 256     | 6.5      | 382     | 9.7      | 47   | 121 | 15                | 38 | 13   | 33 |

 Projection distance changes according to the setting of SCREEN SIZE in the ADVANCED MENU in the IMAGE menu. The table above is in the case of "CINEMA SCOPE (2.35:1)."

## Adjusting the position of the projected image

To adjust the position of the projected image on the screen, use the LENS SHIFT dial.

- 1. Rotate the LENS SHIFT dial inside the top cover of the projector to adjust the image position.
  - Rotating the dial clockwise (or counterclockwise for a ceiling-mount projector) moves the image up.
  - Rotating the dial counterclockwise (or clockwise for a ceiling-mount projector) moves the image down.
- Be careful not to be caught in the opening in the lens while the lens is moving.
- While the lens shift is working, the screen may flicker.
- Projected images may become distorted, have decreased resolution, or have shadows at their corners if they are
  positioned close to the top (or bottom in the case of a ceiling-mount projector).

## Correcting skewed or distorted image

For the best projection, project images on a flat screen installed at 90 degrees to the floor. If necessary, tilt the projector using the two adjustment feet on the bottom of the projector.

- 1. Tilt up the projector to the appropriate angle.
- 2. Rotate the adjustment feet for fine adjustment.

#### Important:

 Don't transport the projector with its adjustment feet extended. Otherwise the adjustment feet may be damaged.

#### When fine streaks are seen on projected images

This is due to interference with the screen surface and is not a malfunction. Replace the screen or displace the focus a little. (See page 18 or 23 for focus adjustment.)

## When projected images are distorted to a trapezoid

When the screen and the projector are not placed perpendicularly to each other, projected images become trapezoidal. If you cannot make the projector and the screen perpendicular to each other by mechanical adjustments, adjust keystone.

#### With the INSTALLATION menu:

(See page 29 for menu setting.)

- 1. Display the INSTALLATION menu.
- 2. Select KEYSTONE by pressing the  $\blacktriangle$  or  $\blacktriangledown$  button.
- 3. Equalize the widths at the top and bottom of the screen by pressing the ◀ or
  ▶ button, viewing the screen.

#### To cancel the menu:

- 4. Press the MENU button several times.
- In the keystone adjustment, you can obtain an optimum result when the LENS SHIFT dial is at the center position.
- When the keystone adjustment is carried out, the adjustment value is indicated. Note that this value doesn't mean a projection angle.
- When the keystone adjustment takes effect, the resolution decreases. In addition, stripes may appear or straight lines may bend in images with complicated patterns. They are not due to product malfunctions.
- When the keystone adjustment is carried out, the image may not be displayed correctly because of the type of input signal.
- When the keystone adjustment is performed, the displayed image may be distorted.
- Depending on the installation conditions of the projector and the screen, a perfect rectangular image and the proper aspect ratio may not be obtained.

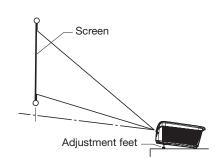

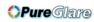

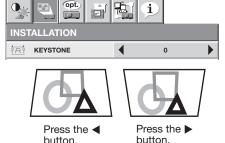

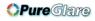

# Front projection, ceiling mounting

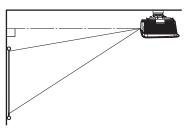

For ceiling mounting, you need the ceiling mount kit designed for this projector. Ask a specialist for installation. For details, consult your dealer.

- The warranty on this projector does not cover any damage caused by use of any non-recommended ceiling mount kit or installation of the ceiling mount kit in an improper location.
- When using the projector mounted on the ceiling, set IMAGE REVERSE in the INSTALLATION menu to MIRROR INVERT. See page 32.
- When the projector is mounted on the ceiling, images may appear darker than those projected in the case of tabletop mounting. This isn't a product malfunction.
- Ask your installation specialist to provide an A/C power switch. When you do not use the projector, be sure to shut down the main power by the switch.
- Do not install the projector where the exhaust vents are exposed to air emitted by an air conditioning. Such installation may cause a breakdown.
- Do not install the projector near a fire alarm because it emits hot air from its exhaust vents.

# **Rear projection**

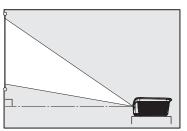

Ask a specialist for installation. For details, consult your dealer.

• For rear projection, set IMAGE REVERSE in the INSTALLATION menu to MIRROR. See page 32.

#### Caution:

- Placing the projector directly on a carpet impairs ventilation by the fans, causing damage or failure. Put a hard board under the projector to facilitate ventilation.
- Place the projector at least 50 cm (or 20 inch) away from the wall to prevent the air inlet grille and the air outlet grilles that emit hot air from being blocked.
- Do not use the projector in the following locations and manners, which may cause fire or electric shock.
  - In a dusty or humid place.
  - In a sideways position, or with the lens facing EN-13 domp://www.pureglare.com.au

- Near a heater.
- In an oily, smoky, or damp place such as a kitchen.
- In direct sunlight.
- Where the temperature rises high, such as in a closed car.
- Where the temperature is lower than +41°F (or +5°C) or higher than +95°F (or +35°C ).
- Keep foliage plants and pets away from the projector. The temperature around the exhaust vents and that of the cabinet on the top of the exhaust vents become high. Take special care for small children.

#### Important:

• We don't recommend using the projector at an altitude of 1500 meters or higher. Use at an altitude of 1500 meters or higher may affect the projector's life.

# **TRIGGER** terminal

The TRIGGER terminals on the rear of the projector are terminals that output 12 V signal to control externally connected devices (electric screens) when images are projected.

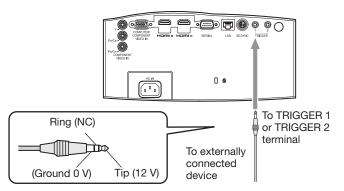

To use the TRIGGER terminals, set TRIGGER 1 (POWER) or TRIGGER 2 (ANAMO) to ON in the INSTALLATION menu. (The factory default is OFF. See page 32 for details.) Use the following steps to change the setting.

#### With the INSTALLATION menu:

(See page 29 for menu setting.)

- 1. Display the INSTALLATION menu.
- Select TRIGGER 1 (POWER) or TRIGGER 2 (ANAMO) by pressing the ▲ or ▼ button.
- 3. Select ON by pressing the  $\blacktriangleleft$  or  $\blacktriangleright$  button.

#### To cancel the menu:

4. Press the MENU button.

#### Caution:

- Do not use the signal output from the TRIGGER terminals as power for other devices.
- Do not link the TRIGGER terminals with audio terminals of other devices because that devices may be damaged.
- The rated current for the TRIGGER terminals are 200 mA. If you use a current exceeding this rating, a failure may occur.
- For information about electric screens, please contact screen manufacturers.

# Viewing video images

# A. Connecting the projector to video equipment

- When the projector and the connected devices are located too close to each other, the projected image may be affected by their interference.
- See the owner's guide of each device for details about its connections.

#### Preparation:

• Make sure that the power of the projector and that of the video equipment are turned off.

#### Basic home theater system connection

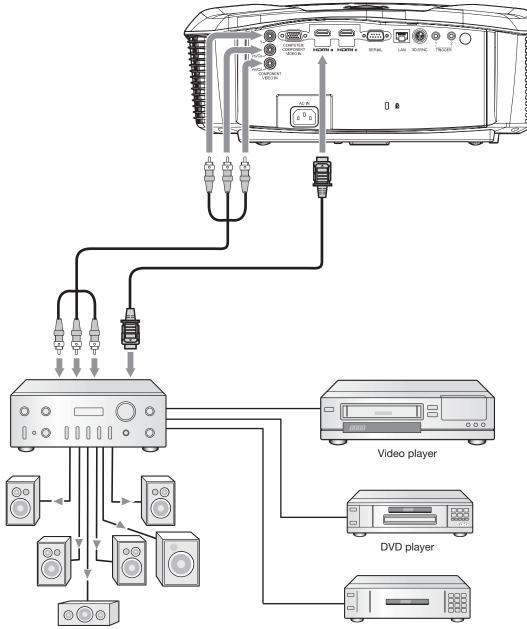

Set-top box or digital tuner

#### Connecting to a DVD player or HDTV decoder

To connect this projector to video equipment that has component video output terminals, such as a DVD player, use the COMPONENT VIDEO IN terminals.

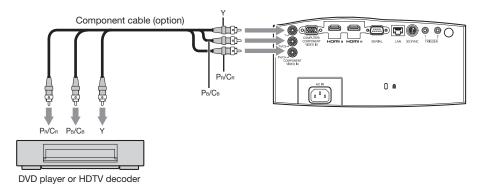

- The terminal's names Y, P<sub>B</sub>, and P<sub>R</sub> are given as examples of when a HDTV decoder is connected.
- The terminal's names vary depending on the connected devices.
- Images may not be projected correctly depending on the type of the DVD player you use.
- Though it may take some time before an image is displayed on the screen depending on the type of the input signal, such symptom is not a malfunction.
- When connecting a HDTV decoder having RGB output terminals, set COMPUTER INPUT to RGB in the SIGNAL menu.

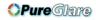

#### Connecting to video equipment having a HDMI terminal

You can project high-quality images by connecting the HDMI 1 or HDMI 2 terminal of this projector to video equipment having a HDMI output terminal. In addition, this projector supports HDCP and is able to receive encrypted digital video data that are output from DVD players.

- Select HDMI as the input source.
- HDCP (High-bandwidth Digital Content Protection), developed by Intel Corporation, is a method to encrypt digital video data for the purpose of copy protection.
- HDMI (High-Definition Multimedia Interface) is fully backward compatible with computers, displays and consumer electronics devices incorporating the DVI standards.
- This projector can be linked with video devices equipped with HDMI output terminal. However, with some of them, this projector may not display any image or not operate correctly.
- If this projector doesn't display any image or not operate correctly, see the operation manual of the video device for its connection.
- When you use the video equipment other than HDMI conformity product, the image may not be projected properly.
- Use of a long cable may decrease the quality of projected images.

#### Connection (for video equipment having an HDMI terminal)

- Use a commercially available HDMI (with HDMI logo) cable.
- Some cables may not be connected correctly depending on the size and shape of their connectors.
- To connect the projector and video equipment via a distributor, use a Deep Color supported distributor compliant with HDMI1.3 or higher (or a 3D display supported distributor compliant with HDMI1.4 or higher when displaying 3D images.)

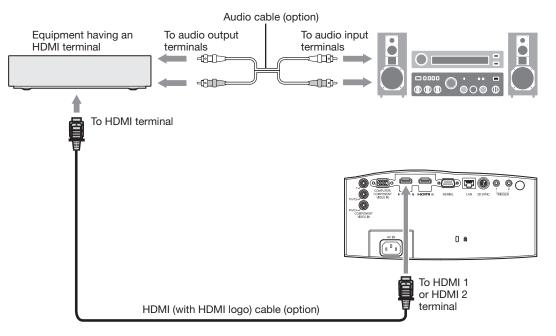

# When you connect this projector and a Digital device (such as a DVD player) via the HDMI terminal, black color may appear dark and deep, depending on the type of the connected device.

- This depends on the black level setting of the connected device. There are two kinds of methods to digitally
  transfer image data, in which different black level settings are employed respectively. Therefore, the specifications
  of the signals output from DVD players differ, depending on the type of the digital data transfer method they use.
- Some DVD players are provided with a function to switch the methods to output digital signals. When your DVD player is provided with such function, set it as follows.

EXPAND or ENHANCED → NORMAL

- See the users guide of your DVD player for details.
- Set HDMI INPUT of ADVANCED MENU in the IMAGE menu depending on the device to be used.

## B. Plugging in the power cord

• In order to ensure the safety in case of trouble with the projector, use an electrical outlet having an earth leakage breaker to supply the power to the projector. If you do not have such outlet, ask your dealer to install it.

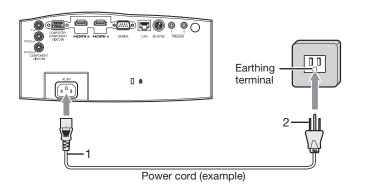

- 1. Plug the attached power cord into the power cord inlet of this projector.
- 2. Plug the other end of the power cord into a power outlet.

- One of power cords for the U.S., Europe, U.K., Australia, and South Korea is provided appropriately.
- This projector uses the power plug of three-pin grounding type. Do not take away the grounding pin from the power plug. If the power plug doesn't fit your wall outlet, ask an electrician to change the wall outlet.
- In case that the power cord for the U.S. is provided with this projector, never connect this cord to any outlet or power supply using other voltages or frequencies than rated. If you want to use a power supply using other voltage than rated, prepare an appropriate power cord separately.
- Use 100-240 V AC 50/60 Hz to prevent fire or electric shock.
- Do not place any objects on the power cord or do not place the projector near heat sources to prevent damage to the power cord. If the power cord should be damaged, contact your dealer for replacement because it may cause fire or electric shock.
- Do not modify or alter the power cord. If the power cord is modified or altered, it may cause fire or electric shock.

#### Caution:

- Plug in the power cord firmly. When unplugging, hold and pull the power plug, not the power cord.
- Do not plug in or out the power cord with your hand wet. It may cause electric shock.
- Do not turn on the power before attaching the lens. The cabinet may be exposed to the light from the lamp directly and heated to a high temperature, resulting in deformation.
- When you move the projector, turn off the power, unplug the power cord from the wall outlet, and then remove the connected cords. Otherwise, the power cord may be damaged, resulting in fire or electric shock.
- If dust or metallic substance is on or around the pins of the power plug, unplug the power cord and clean it using a dry cloth. If you continue to use the projector without cleaning, it may result in fire or electric shock. Clean the power plug periodically at least once a year.
- Be sure to unplug the power cord from the wall outlet if the projector will not be used for a long period of time. Otherwise, it may cause fire.

# C. Projecting images

#### Preparation:

- Remove the lens cap.
- Turn on the power of the connected video equipment.

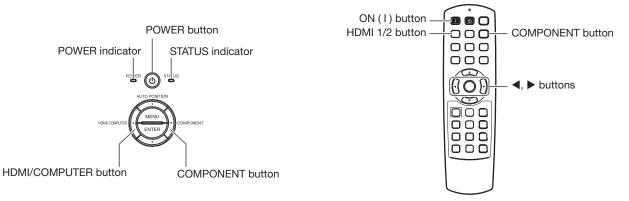

- 1. Confirm the POWER indicator lights-up red.
  - If the projector was turned off before the lamp had cooled down sufficiently, the fan may start rotating and the POWER button may not work after the power cord is plugged. (The STATUS indicator blinks green.) After the fan stops rotating, press the POWER button to turn back on the POWER indicator.
- 2. Press the POWER button on the projector or ON (1) button on the remote control.
  - It may take about one minute for the lamp to light up.
  - The lamp fails to light up on rare occasions. In such a case, wait for a few minutes and then try again.
  - Do not cover the lens with the lens cap while the lamp is on.
  - After the POWER button is pressed, the image may flicker before the lamp becomes stable. This is not a product malfunction.
  - The STANDARD lamp mode is activated by default whenever the projector is turned on. When the LOW LAMP MODE has been chosen, the default STANDARD lamp mode is switched to the LOW lamp mode in 1 minute.
  - The projector starts warming up when the POWER button is pressed. During the warm-up process, images may appear dark and no commands are accepted.
  - By blinking red, the STATUS indicator indicates that the lamp should be replaced soon. Replace the lamp when the STATUS indicator blinks red. (See page 57.)
- 3. Adjust the focus by turning the focus ring.
- 4. Select an input source.
  - Press the COMPONENT or HDMI/COMPUTER button on the projector or the COMPONENT or HDMI 1/2 button on the remote control that is corresponding to the terminal in use.
  - The input source is switched between COMPUTER, HDMI1 and HDMI2 every time you press the HDMI/ COMPUTER button on the projector.
  - The input source is switched between HDMI1 and HDMI2 every time you press the HDMI 1/2 button on the remote control.
  - The projector automatically selects the appropriate signal format. (The selected signal format is displayed on the INFORMATION menu.)
  - You cannot change the input source while the menu is being displayed.
  - Though it may take some time before an image is displayed on the screen depending on the type of the input signal, such symptom is not a malfunction.
  - Some images become easier to view when the setting of aspect ratio is changed. (See page 20.)
  - When this projector is connected with an HDMI device supporting HDCP, such as a DVD player, image is not displayed correctly at the time of switching the input source on rare occasions. In such cases, switch to other input source and then switch back to the HDMI input source.
  - When COMPONENT is chosen as the source, images supplied from the computer may flicker. Press the 
     or
     button on the remote control to reduce flicker, if it occurs. (Fine adjustment)
- 5. Adjust the position of the projector to keep an appropriate projection distance with which images are projected in their specified sizes.
- 6. Adjust the position of the projector so that the projector and the screen are perpendicular to each other. (See page 10.)
  When the projector cannot be positioned perpendicularly to the screen, adjust the projection angle. (See page 12.)
- 7. Adjust the image size by turning the zoom ring.
- 8. Adjust the vertical position of the displayed image by turning the LENS SHIFT dial.

If necessary, adjust the focus and zoom again.

## To stop projecting:

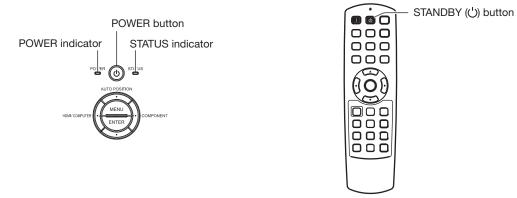

- 9. Press the POWER button on the projector or the STANDBY (()) button on the remote control.
  - A confirmation message is displayed.
  - To cancel the procedure, leave the projector for a while or press the MENU button.
- 10.Press the POWER button on the projector or the STANDBY (()) button on the remote control again.
  - The lamp goes out and the projector goes into a standby mode. In this standby mode, the STATUS indicator blinks green.
- 11.Wait about 2 minutes.
  - During this period of 2 minutes in the standby mode, the intake fan and exhaust fan rotate to cool the lamp.
  - The lamp can't be lit again for 1 minute after turning off the projector for safety purpose. It will take another 1
    minute for the STATUS indicator to go out. If you want to turn on the projector again, wait until the indicator
    goes out, and then press the POWER button.
  - The air outlet fans rotate faster as the temperature around the projector rises.
  - Do not unplug the power cord while the STATUS indicator is blinking. Unplugging the power cord immediately after use may cause a lamp breakdown.
  - Though the fan makes loud sound during cooling, such symptom is not a malfunction.

12.Unplug the power cord from the outlet.

- The POWER indicator will go out.
- If the power cord should be unplugged accidentally while either the air inlet fan or the air outlet fans are operating or the lamp is on, allow the projector to cool down for 10 minutes with the power off. To light the lamp again, press the POWER button. If the lamp doesn't light up immediately, repeat pressing the POWER button two or three times. If it should still fail to light up, replace the lamp.
- Cover the lens with the lens cap to protect it from dust.

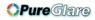

#### Setting the aspect ratio

You can change the aspect ratio of the input video signal (or the ratio of width to height of the image). Change the setting according to the type of the input video signal.

|                                                     |                                                            | · · · ·                                                      |                                                                                                    |                                                                               |                                                                         | : Sign                                                                              | al size                                                                                              | : image area                                                                                                    |
|-----------------------------------------------------|------------------------------------------------------------|--------------------------------------------------------------|----------------------------------------------------------------------------------------------------|-------------------------------------------------------------------------------|-------------------------------------------------------------------------|-------------------------------------------------------------------------------------|----------------------------------------------------------------------------------------------------|----------------------------------------------------------------------------------------------------|
|                                                     | Setting                                                    | 4:3                                                          | 16:9                                                                                                    | ZOOM1                                                                         | ZOOM2                                                                   | STRETCH                                                                             | ANAMORPHIC1                                                                                          | ANAMORPHIC2                                                                                                    |
| Original image s                                    | ize                                                        | Aspect ratio<br>changes<br>depending on the<br>input signal. | Squeezed image is expanded to 16:9.                                                                                                    | CinemaScope image<br>is enlarged and<br>displayed together<br>with subtitles. | Vista image is<br>enlarged and<br>displayed together<br>with subtitles. | Image is enlarged<br>to 16:9 while the<br>center aspect ratio<br>remains unchanged. | This mode is suitable<br>for viewing 2.35:1-<br>size images using the<br>anamorphic lens.            | This mode is suitable for<br>viewing 16:9- or 4:3-size<br>images or images input<br>from personal computers<br>using the anamorphic lens. |
| 4:3 image<br>(480i, 576i,<br>480p, 576p,<br>and PC) | 000                                                        | 000<br>000                                                   | 000                                                                                                    | 000                                                                           |                                                                         | 000                                                                                 |                                                                                                    | 480i, 576i,<br>480p, 576p                                                                                                    |
| Squeezed 4:3<br>(480i, 576i,<br>480p, 576p)         | $^{\circ}_{\circ}^{\circ}_{\circ}^{\circ}_{\circ}^{\circ}$ |                                                              | ${}^{\circ}_{\circ} {}^{\circ}_{\circ}$                                                                                                    |                                                                               |                                                                         | $\circ \circ \circ$                                                                 |                                                                                                    |                                                                                                    |
| 4:3<br>CinemaScope<br>(480i, 576i,<br>480p, 576p)   | Sub Title                                                  | Sub Title                                                    | Sub Title                                                                                                    | Sub Title                                                                     |                                                                         | Sub Title                                                                           |                                                                                                    | Sub Title                                                                                                    |
| 4:3 Vista<br>image<br>(480i, 576i,<br>480p, 576p)   | 808                                                        | 80%                                                          | HANK IN                                                                                                    |                                                                               |                                                                         | Z Z                                                                                 |                                                                                                    | 80%                                                                                                    |
| 16:9 image<br>(720p, 1080i,<br>1080p)               |                                                            |                                                              | $\bigcirc \bigcirc \bigcirc \bigcirc \bigcirc \bigcirc \bigcirc \bigcirc \bigcirc \bigcirc \bigcirc \bigcirc \bigcirc \bigcirc \bigcirc \bigcirc \bigcirc \bigcirc \bigcirc $ |                                                                               |                                                                         |                                                                                     |                                                                                                    |                                                                                                    |
| 2.35:1 image                                        |                                                            |                                                              |                                                                                                    |                                                                               |                                                                         |                                                                                     | $\begin{smallmatrix} 0 \\ 0 \end{smallmatrix} \bigcirc \begin{smallmatrix} 0 \\ 0 \end{smallmatrix}$ |                                                                                                    |

• Bold frames are recommended modes.

- When ASPECT is set to AUTO, an optimum aspect ratio is automatically selected depending on the input signal.
- When ASPECT is set to ZOOM1, ZOOM2 or ANAMORPHIC1, display position can be changed with ▲ or ▼ button on the remote control.
- OVER SCAN in the SIGNAL menu is not available in the STRETCH mode.
- Display pattern changes according to the setting of SCREEN SIZE in the IMAGE menu. The table above is in the case of "16:9."
- This projector is equipped with a function to change the aspect ratio. If you select an aspect ratio that is inconsistent with that of the input signal, images around the screen edges may be hidden or deformed. When viewing original video works reflecting the authors' intentions, you are recommended to keep their aspect ratios unchanged.
- It may be an infringement of the rights protected by the copyright law to project images compressed or enlarged by changing the aspect ratio in public areas, such as inside and outside shops and hotels, for commercial or public viewing purposes.
- When SCREEN SIZE of ADVANCED MENU is set to CINEMA SCOPE(2.35:1) in the IMAGE menu, STRETCH, ANAMORPHIC1 and ANAMORPHIC2 cannot be selected for ASPECT.

#### How to change the settings:

#### With the remote control:

- 1. Press the ASPECT button or ANAMO button.
  - Every time the ASPECT button is pressed, the aspect mode changes from AUTO to 4:3, 16:9, to ZOOM1, to ZOOM2, to STRETCH, and back to AUTO.
  - Every time the ANAMO button is pressed, the aspect mode changes from ANAMORPHIC1 to ANAMORPHIC2 and back to ANAMORPHIC1.
  - Some modes are not available with certain signals.

#### With the FEATURE menu:

(See page 29 for menu setting.)

- 1. Display the FEATURE menu.
- 2. Select ASPECT by pressing the  $\blacktriangle$  or  $\blacktriangledown$  button.
- 3. Select your desired aspect ratio by pressing the ◀ or ► button.

#### To cancel the menu:

4. Press the MENU button.

#### Important:

• When a 4:3 or 2.35:1 (CinemaScope) image is kept displayed for a long time before displaying 16:9 image, the afterimages of the black bars may appear on the 16:9 image screen.

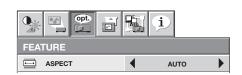

# A. Connecting the projector to a computer

#### Preparation:

- Make sure that the power of the projector and that of the computer are turned off.
- When connecting the projector to a desktop computer, disconnect the computer cables that are connected to the monitor.

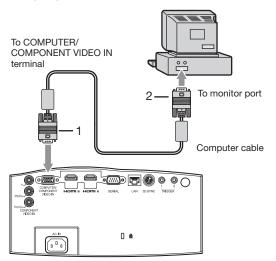

- Connect one end of the supplied computer cable to the COMPUTER/COMPONENT VIDEO IN terminal of the projector.
- 2. Connect the other end of the computer cable to the monitor port of the computer.
- Additional devices, such as a conversion connector and an analog RGB output adapter, are required depending on the type of the computer to be connected.
- When viewing images supplied from an analog-connected computer, press the COMPUTER button on the remote control.
- Turn on the power of the projector before that of the computer.
- Additional devices, such as a conversion connector and an analog RGB output adapter, are required depending on the type of the computer to be connected.
- Use of a long cable may decrease the quality of projected images.
- Also read the instruction manual of the equipment to be connected.
- Images may not be projected correctly, depending on the type of the computer connected.
- Contact your dealer for details of connection.

## About DDC

The COMPUTER/COMPONENT VIDEO IN terminal of this projector complies with the DDC1/2B standard and the HDMI 1 and HDMI 2 terminals comply with the DDC2B standard. When a computer supporting this standard is connected to this terminal, the computer will automatically load the information from this projector and prepare for output of appropriate images.

• After connecting a computer supporting this standard to this terminal, plug the power cord of the projector in the wall outlet first, and then boot up the computer.

## B. Plugging the power cord

Plug the power cord in the same way as described in "Viewing video images." (See page 17.)

# C. Projecting images

#### Preparation:

- Remove the lens cap.
- Turn on the power of the connected computer.

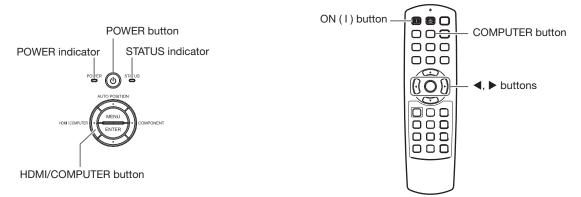

- 1. Confirm the POWER indicator lights-up red.
  - If the projector was turned off before the lamp had cooled down sufficiently, the fan may start rotating and the POWER button may not work after the power cord is plugged. (The STATUS indicator blinks green.) After the fan stops rotating, press the POWER button to turn back on the POWER indicator.
- 2. Press the POWER button on the projector or ON (1) button on the remote control.
  - It may take about one minute for the lamp to light up.
  - The lamp fails to light up on rare occasions. In such a case, wait for a few minutes and then try again.
  - Do not cover the lens with the lens cap while the lamp is on.
  - After the POWER button is pressed, the image may flicker before the lamp becomes stable. This is not a product malfunction.
  - The STANDARD lamp mode is activated by default whenever the projector is turned on. When the LOW LAMP MODE has been chosen, the default STANDARD lamp mode is switched to the LOW lamp mode in 1 minute.
  - The projector starts warming up when the POWER button is pressed. During the warm-up process, images may appear dark and no commands are accepted.
  - By blinking red, the STATUS indicator indicates that the lamp should be replaced soon. Replace the lamp when the STATUS indicator blinks red. (See page 57.)
- 3. Adjust the focus by turning the focus ring.
- 4. Select an input source.
  - Press the HDMI/COMPUTER button on the projector or the COMPUTER button on the remote control to select COMPUTER.
  - The input source is switched between COMPUTER, HDMI1 and HDMI2 every time you press the HDMI/ COMPUTER button on the projector.
  - Though it may take some time before an image is displayed on the screen depending on the type of the input signal, such symptom is not a malfunction.
  - Images may not be projected in the correct position, depending on the type of the input signal. In such a case, press the AUTO POSITION button. (See page 24.)
  - The projector automatically selects the appropriate signal format. (The selected signal format is displayed on the INFORMATION menu.)
  - You cannot change the input source while the menu is being displayed.
  - When COMPUTER is chosen as the source, images supplied from the computer may flicker. Press the ◄ or ► button on the remote control to reduce flicker, if it occurs. (Fine adjustment)
- 5. Adjust the position of the projector to keep an appropriate projection distance with which images are projected in their specified sizes.
- Adjust the position of the projector so that the projector and the screen are perpendicular to each other. (See page 10.)
  - When the projector cannot be positioned perpendicularly to the screen, adjust the projection angle. (See page 12.)
- 7. Adjust the image size by turning the zoom ring.
- 8. Adjust the vertical position of the displayed image by turning the LENS SHIFT dial.

If necessary, adjust the focus and zoom again.

#### To stop projecting:

- 9. Press the POWER button on the projector or the STANDBY (()) button on the remote control.
  - A confirmation message is displayed.
  - To cancel the procedure, leave the projector for a while or press the MENU button.
- 10.Press the POWER button on the projector or the STANDBY (()) button on the remote control again.
  - The lamp goes out and the projector goes into a standby mode. In this standby mode, the STATUS indicator blinks green.
- 11.Wait about 2 minutes.
  - During this period of 2 minutes in the standby mode, the intake fan and exhaust fan rotate to cool the lamp.
  - The lamp can't be lit again for 1 minute after turning off the projector for safety purpose. It will take another 1
    minute for the STATUS indicator to go out. If you want to turn on the projector again, wait until the indicator
    goes out, and then press the POWER button.
  - The air outlet fans rotate faster as the temperature around the projector rises.
  - Do not unplug the power cord while the STATUS indicator is blinking. Unplugging the power cord immediately after use may cause a lamp breakdown.
  - Though the fan makes loud sounds during cooling, such symptom is not a malfunction.
- 12.Unplug the power cord from the outlet.
  - The POWER indicator will go out.
  - If the power cord should be unplugged accidentally while either the air inlet fan or the air outlet fans are operating or the lamp is on, allow the projector to cool down for 10 minutes with the power off. To light the lamp again, press the POWER button. If the lamp doesn't light up immediately, repeat pressing the POWER button two or three times. If it should still fail to light up, replace the lamp.
  - Cover the lens with the lens cap to protect it from dust.

# **AUTO POSITION button**

When the image supplied from the computer is displaced, carry out the following procedure.

- 1. Display a bright image (such as a full-screen display of the Recycle Bin window).
- 2. When the screen saver has been enabled, disable it.
- 3. Press the AUTO POSITION button.
  - The projector automatically makes optimum positional settings for the input signal.
- If the image is not projected in the correct position even after you press the AUTO POSITION button several times, change the settings in the SIGNAL menu to put the image in the correct position. (See page 34.)
- When you carry out this procedure with a dark image, the image may be displaced.

#### When connecting to a notebook computer:

When the projector is connected to a notebook computer, images may not be projected in some cases. In such cases, set the computer so that it can output signals externally. The setting procedure varies depending on the type of the computer. See the instruction manual of your computer.

#### Example of the setting procedure for external output

Press the [Fn] key and any of the keys [F1] to [F12] at the same time. (The key to be pressed depends on the type of the computer you use.)

#### Setting of the resolution

If the resolution of the computer doesn't match with that of the projector, projected images may be obscured. Ensure that their resolutions are the same (see page 59). For the method to change the output resolution of the computer, contact the manufacturer of the computer.

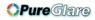

# Viewing 3D images

With the separately sold 3D glasses (EY-3DGS-78U), you can enjoy viewing 3D images on this projector. To view 3D images, install the supplied 3D emitter.

# Installing the 3D emitter

- 1. Unplug the power cord of the projector.
- 2. Place the supplied non-slip sheet on the bottom of the 3D emitter.

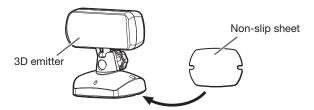

3. Connect the 3D emitter terminal on the 3D emitter to the 3D SYNC terminal on the projector using the supplied mini DIN 5-pin cable.

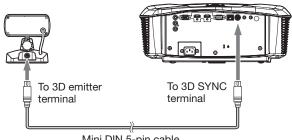

Mini DIN 5-pin cable

- 4. Plug the power cord of the projector into the wall outlet and turn on the power.
  - The indicator on the 3D emitter will light green and the 3D emitter will be ready to communicate with the 3D glasses.
- 5. Adjust the position and angle of the 3D emitter so that the 3D glasses can receive the infra-red signal.
  - The traveling distance of the infra-red signal ٠ from the 3D emitter is about 10 m in straight line from the front of the infra-red transmission part.
  - You can adjust the angle of the infra-red • transmission part as shown below. Loosen the knob to adjust the angle and after finishing the adjustment, tighten the knob.

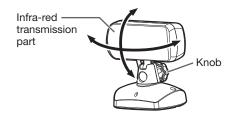

Secure the 3D emitter using the supplied 3D emitter securing screws as necessary.

#### Important:

- Do not put any object which obstructs the • communication between the 3D emitter and the 3D glasses.
- Do not place the 3D emitter near the remote control sensor of other devices.
- The transmission distance is decreased when the infra-red signal from the 3D emitter is transmitted to the 3D glasses by reflecting on the screen. In addition, the transmission distance in such case varies depending on the characteristics of the screen.

# **3D** images viewing

This projector is able to display the following 3D display supporting broadcasts and signals as stereoscopic images. (As of January, 2011)

- 3D images input from the recorder/player supporting 3D display. (Side by side, top and bottom, and frame packing)
- 3D images by the digital terrestrial broadcasting and BS digital broadcasting. (Side by side) (For viewing 3D images with CATV (cable television), please consult CATV broadcasters or CATV providers.)

(For details about the supported 3D image signal formats, see "3D supported signals" on page 59.)

This projector is also able to display 3D images converted from 2D images.

## To view 3D images:

#### Preparation:

- Please read the 3D glasses user manual carefully before viewing the 3D images.
- Switching the 3D mode (such as 3D setting system) of the recorder/player may be required when projecting 3D images from the recorder/player supporting 3D display. Read the user manual of the recorder/player for details.
- 1. Project a 3D image on the screen.
- 2. Display the IMAGE menu.

(See page 29 for menu setting.)

3. Select 3D by pressing the  $\blacktriangle$  or  $\blacktriangledown$  button.

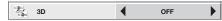

- - The projector will be ready to display 3D images.
- 5. Turn the power switch on the 3D glasses to ON.
- 6. Wear the 3D glasses.
  - Now you are ready to view 3D images.

#### To change the 3D viewing mode:

When 3D images aren't displayed properly, change the following setting using the menu.

(See page 29 for menu setting.)

- Display the IMAGE menu and set the 3D option to ON ■.
- 2. Press the ENTER button.
  - The 3D menu will appear.

| 3D          |                     |   |        |  |
|-------------|---------------------|---|--------|--|
| 08<br>2 00  | 3D MODE             | • | AUTO   |  |
|             | 3D SYNC.            | • | NORMAL |  |
| 2D<br>*-30  | 2D-3D<br>CONVERSION | • | ON     |  |
| 30.<br>30/- | 3D DEPTH            | • | 5      |  |

 Press the ▲ or ▼ button to select the desired item and press the ◀ or ► button to select the desired option.

#### **3D MODE**

If 3D images aren't displayed properly with AUTO selected, select the video format (FRAME PACKING, SIDE BY SIDE, or TOP AND BOTTOM) suitable for the 3D image being displayed. Alternatively, you can select the video format using the 3D MODE button on the remote control.

#### 3D SYNC.

If you feel uncomfortable while viewing 3D images, the right-left synchronization between the 3D image and the 3D glasses (LCD shutter) may be lost. In such a case, set 3D SYNC. to REVERSE.

#### To convert 2D images to 3D images:

- 1. Project a 2D image.
- 2. Perform steps 2 to 4 in the section "To view 3D images."
- 3. Press the ENTER button.
  - The 3D menu will appear.
- 4. Select 3D MODE by pressing the  $\blacktriangle$  or  $\blacktriangledown$  button.

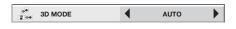

- Set 3D MODE to AUTO by pressing the ◀ or ► button.
- Select 2D-3D CONVERSION by pressing the ▲ or ▼ button.

2D-3 2D-3D <sup>↑</sup>30 CONVERSION ↓ ON

- Set 2D-3D CONVERSION to ON by pressing the 

   or ▶ button.
  - Now 2D images are converted into 3D images.
- 8. Turn the power switch on the 3D glasses to ON and wear the 3D glasses.
- 9. Select 3D DEPTH by pressing the  $\blacktriangle$  or  $\blacktriangledown$  button.

30, 3D DEPTH 5

- 10.Adjust the depth of the converted 3D images by pressing the ◀ or ► button.
  - You can select the depth from 10 levels (1 to 10). As the level increases, the appearance of depth is enhanced.
  - 3D images converted from 2D images appear blurred due to conversion.
  - To finish the conversion to 3D images, set 2D-3D CONVERSION back to OFF.

#### Important:

- If the viewing distance is nearer than the recommended distance, it will cause physical discomfort and eye fatigue.
- The 3D glasses may not work properly when it is used too far from the screen.
- Watch the contents in front of the screen, not at big angle. If you are viewing the screen at big angle, you may not be able to view 3D contents correctly.
- There are personal differences in viewing the 3D images. For persons with myopia, hypermetropia, astigmatism or left and right sights, please wear glasses to correct them then wear the 3D glasses.
- The picture seems misplaced at the start of projecting the 3D images, however, this is not a malfunction.
- When 3D in the IMAGE menu is set to OFF, 3D images are not displayed properly.
- While side-by-side or top-and-bottom 3D images are displayed, the aspect ratio setting is fixed to 16:9.
- When you display a menu or dialog while viewing side-by-side or top-and-bottom 3D images, they are displayed in the 2D mode temporarily. When the menu or dialog disappears, they are displayed in the 3D mode again.
- The keystone setting is invalid (restored to the default setting) while you are watching the 3D images. The setting can not be changed.
- When connecting the projector and a player such as BD player through a HDMI signal distributor or AV amplifier via HDMI cable, make sure to use the HDMI signal distributor or AV amplifier supporting HDMI 1.4 (3D).
- This projector controls the open/close timing of the 3D glasses lenses (liquid crystal shutter) by using the infra-red signals received from the 3D emitter. Therefore, in rare cases, a remote control of other devices such as an air conditioner or lighting apparatus which uses the infra-red signals may not operate properly (while you are watching the 3D images). However, it is not a malfunction.

#### Caution:

# Notes on danger to public health during watching 3D image

- Stop viewing the 3D image immediately if you feel tired, discomfort, or any other abnormality. It may cause you to feel unwell if continuing to watch the 3D image in such cases. Please take the necessary rest, do not continue watch the 3D image for a long time. Stop using the 3D glasses if you can clearly see double images when viewing 3D content. Prolonged use may cause eyesight fatigue.
- The following people need to refrain from use as with 2D image.
  - a photosensitive patient
  - a patient with heart disease
  - a person in poor physical condition
  - a sleepy person
  - a very tired person
  - a drunk person
  - children

- When watching 3D movies, take an appropriate break after watching a movie. When watching 3D content on interactive devices such as 3D games or computers, take an appropriate break every 30-60 minutes. Prolonged use may cause eyesight fatigue.
- When you feel uncomfortable, stop viewing 3D images and playing 3D games until you are restored. If necessary, consult a doctor. Also, stop driving a car until you are restored (for about 2 hours). The period to restore varies with the individual.
- As a guide, 3D glasses should not be used by children younger than 5 - 6 years old. As it is difficult to judge younger children's reactions to fatigue or discomfort, their physical condition may deteriorate suddenly. When this product is being used by a child, the parent or guardian should check to ensure that the child's eyes are not becoming tired.
- When viewing the pictures that roll over and shake or many dynamic pictures, if you feel uncomfortable, please look at another place.
- When viewing contents with movements such as rotation, or horizontal or vertical oscillation, you may feel as if you are actually moving. If such a feeling results in discomfort, look away from the screen.
- When using the 3D glasses, be careful not to strike the screen or other people by mistake. As the images are in 3D, you may mistake the distance from the screen, causing to strike the screen which may result in injury. When using the 3D glasses, do not place breakable objects near the glasses. You may move by mistaking the 3D objects you are viewing as the real objects, causing damages to surrounding objects that may lead to injury.
- When using the 3D glasses, make sure your eyes are on an approximate horizontal level. If you suffer from myopia (short sightedness), hyperopia (far-sightedness), astigmatism, or have eyesight differences between the left and right eyes, please use corrective glasses or other such methods to correct your eyesight before putting on the 3D glasses.
- When you view the 3D images, keep a distance from the screen of about three times the effective height of the screen.

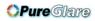

# Menu operation

You can make various settings using the displayed menus.

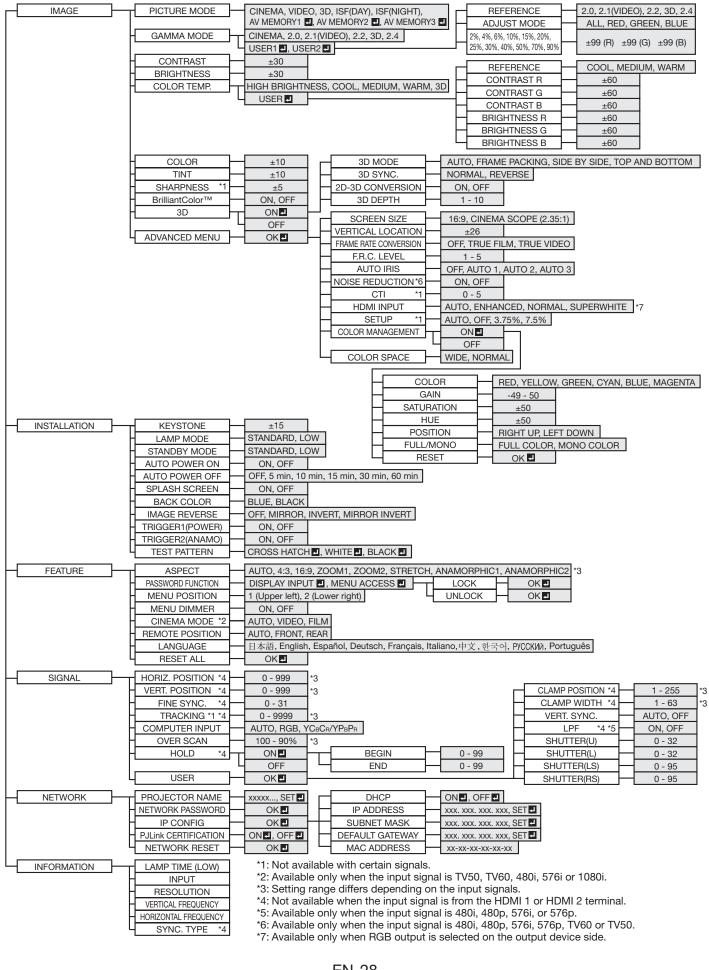

## How to set the menus

- 1. Press the MENU button.
  - The menu selection bar is displayed.

Selectable menus are displayed by icons. (The menu icon being selected is displayed on a blue background.)

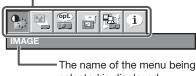

selected is displayed.

- 2. Press the  $\blacktriangleleft$  or  $\blacktriangleright$  button to select a menu to use.
- 3. Press the ENTER button (or ▼ button).
  - The selected menu is displayed.

The item being selected is displayed in red letters.

|    |          |                 | B | i            |   |   |
|----|----------|-----------------|---|--------------|---|---|
|    | IMA      | GE              |   |              |   |   |
| -[ |          | PICTURE MODE    | • | AV MEMORY1 🛃 |   |   |
|    | Ø        | GAMMA MODE      | ◀ | CINEMA       |   | Γ |
|    |          | CONTRAST        | • | 0            |   |   |
|    |          | BRIGHTNESS      | • | 0            | • |   |
|    | <b>.</b> | COLOR TEMP.     | • | MEDIUM       | • |   |
|    |          | COLOR           | • | 0            | • |   |
|    |          | TINT            | • | 0            | • |   |
|    | S        | SHARPNESS       | • | 0            |   |   |
|    | 淤        | BrilliantColor™ | • | ON           | • |   |
|    | 25       | 3D              | • | OFF          | • |   |
|    |          | ADVANCED MENU   |   | ок 🛃         |   |   |

4. Press the  $\blacktriangle$  or  $\blacktriangledown$  button to select an item to adjust.

|     |                 | Þ. | i          |  |
|-----|-----------------|----|------------|--|
| IMA | GE              |    |            |  |
|     | PICTURE MODE    | ◀  | AV MEMORY1 |  |
| R   | GAMMA MODE      | ◀  | CINEMA     |  |
|     | CONTRAST        |    | 0          |  |
|     | BRIGHTNESS      | ◀  | 0          |  |
|     | COLOR TEMP.     | ◀  | MEDIUM     |  |
|     | COLOR           | ◀  | 0          |  |
|     | TINT            | ◀  | 0          |  |
| S   | SHARPNESS       | ◀  | 0          |  |
| 送   | BrilliantColor™ | ◀  | ON         |  |
| 20  | 3D              | ◀  | OFF        |  |
|     | ADVANCED MENU   |    | OK 🚽       |  |

5. Set the selected item by pressing the  $\blacktriangleleft$  or  $\blacktriangleright$  button.

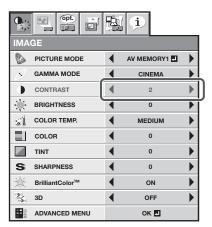

6. To cancel the menu, press the MENU button several times.

#### Important:

- When an item marked with """ is selected, pressing the ENTER button makes its value effective or displays another screen for further setting.
- When the MENU button doesn't function, unplug the power cord from the wall outlet. Wait about 10 minutes, plug the power cord in, and try again.
- The menus and screens shown in this manual may be different from those of the actual projector.

## Menu items

Set the following items provided in the respective menus.

#### **IMAGE** menu

| IMAGE             |            |  |
|-------------------|------------|--|
| PICTURE MODE      | AV MEMORY1 |  |
| S GAMMA MODE      | CINEMA     |  |
| CONTRAST          | • 0        |  |
| - BRIGHTNESS      | • 0        |  |
| COLOR TEMP.       | MEDIUM     |  |
| COLOR             | • 0        |  |
| TINT              | • 0        |  |
| S SHARPNESS       | • 0        |  |
| ☆ BrilliantColor™ | < ON       |  |
| 3D                | • OFF      |  |
| ADVANCED MENU     | ок 🛃       |  |

| IMAGE                    |                     |
|--------------------------|---------------------|
| ADVANCED MENU            |                     |
| SCREEN SIZE              | 16:9                |
| VERTICAL LOCATION        | • • •               |
| FRAME RATE<br>CONVERSION |                     |
| F.R.C. LEVEL             | 2                   |
| AUTO IRIS                | AUTO 1              |
| NOISE REDUCTION          | OFF                 |
| СТІ                      | <b>↓</b> 0 <b>▶</b> |
| HDMI INPUT               | AUTO                |
| SETUP                    | AUTO                |
| COLOR<br>MANAGEMENT      | OFF                 |
| COLOR SPACE              | WIDE                |

| ITEM             | SETTING                                          | FUNCTION                                                                                                    |
|------------------|--------------------------------------------------|----------------------------------------------------------------------------------------------------|
| PICTURE MODE     | CINEMA                                           | Mode for watching movies in dim lighting as in a theater.                                                                                                    |
|                  | VIDEO                                            | Standard mode suitable for watching video images, etc.                                                                                                    |
|                  | 3D                                               | Mode for watching 3D movies.                                                                                                    |
|                  | ISF(DAY) /<br>ISF(NIGHT)                         | Select this when watching images using the ISF (day) or ISF (night) picture quality settings.                                                                                                    |
|                  | AV MEMORY1 4 /<br>AV MEMORY2 4 /<br>AV MEMORY3 4 | Save the customized picture quality settings in the IMAGE menu to these options. (See page 36.) You can adjust and save the settings of the items marked with "*" in the IMAGE menu and LAMP MODE in the INSTALLATION menu. |
| GAMMA MODE*      | CINEMA                                           | Mode for displaying even dark areas in the image clearly, suitable for watching movies.                                                                                                    |
|                  | 2.0                                              | Bright mode suitable for watching sports images, etc.                                                                                                    |
|                  | 2.1(VIDEO)                                       | Standard mode suitable for video images, etc.                                                                                                    |
|                  | 2.2                                              | Standard mode suitable for film materials.                                                                                                    |
|                  | 3D                                               | Brightest mode for watching 3D movies.                                                                                                    |
|                  | 2.4                                              | Mode suitable for watching crisp and sharp images.                                                                                                    |
|                  | USER1 🛃 /<br>USER2 🛃                             | Mode to customize the gamma curve. (See page 39.)                                                                                                    |
| CONTRAST*        | ±30                                              | Use to adjust the contrast of the projected image. (See page 37.)                                                                                                    |
| BRIGHTNESS*      | ±30                                              | Use to adjust the brightness of the projected image. (See page 37.)                                                                                                    |
| COLOR TEMP.*     | 6 options                                        | Use to adjust the color temperature. (See page 38.)                                                                                                    |
| COLOR*           | ±10                                              | Use to adjust the color thickness of the projected image. (See page 37.)                                                                                                    |
| TINT*            | ±10                                              | Use to adjust the color tint of the projected image. (See page 37.)                                                                                                    |
| SHARPNESS*       | ±5                                               | Use to adjust the sharpness of the projected image. (See page 37.)                                                                                                    |
| BrilliantColor™* | ON / OFF                                         | Use to select whether or not to enable the BrilliantColor™.                                                                                                    |
| 3D               | ON 🚽                                             | Select this when watching 3D images. Press the ENTER button to configure the settings for 3D display.                                                                                                    |
|                  | OFF                                              | Select this when not watching 3D images.                                                                                                    |

• You can select the ISF-related settings only when they are already adjusted. Contact your dealer for adjustment.

# Menu operation (continued)

# IMAGE menu (continued)

| ITEM                   | SETTING      | FUNCTION                                                                                                    |
|------------------------|--------------|----------------------------------------------------------------------------------------------------|
| ADVANCED MENU          | OK 🚽         | The ADVANCED MENU is displayed for the following settings.                                                                                                    |
| SCREEN SIZE            | 2 options    | Select according to the screen size.                                                                                                    |
| VERTICAL LOCATION      | ±26          | Use to adjust the position (height) of the projected image.                                                                                                    |
| FRAME RATE CONVERSION* | OFF          | A 96Hz driver provides four times in the input of 24P, realizing a speed<br>of film. This mode is suitable for playing games as this mode does not<br>cause the image delay due to conversion.     |
|                        | TRUE FILM    | Use to produce the sharp images, leaving frame-by-frame feeling unique to films.                                                                                                    |
|                        | TRUE VIDEO   | Use to reduce blurring of the moving images by interpolating the video images.                                                                                                    |
| F.R.C. LEVEL*          | 1 - 5        | Use to adjust the effect level of the motion interpolation for the frame rate conversion.                                                                                                    |
| AUTO IRIS*             | 4 options    | Select the operation mode of the auto iris. (See page 38.)                                                                                                    |
| NOISE REDUCTION*       | ON / OFF     | Reduces noise of projected images when the input signal is noisy.                                                                                                    |
| CTI*                   | 0 - 5        | Use to correct smeared color boundaries.                                                                                                    |
| HDMI INPUT*            | AUTO         | The proper setting is automatically selected for HDMI input signal.                                                                                                    |
|                        | ENHANCED     | Select this when solid black appears with AUTO selected for HDMI input. (See page 16.)                                                                                                    |
|                        | NORMAL       | Select this when grayish black appears with AUTO selected for HDMI input. (See page 16.)                                                                                                    |
|                        | SUPERWHITE   | Select this when solid white appears with AUTO selected for HDMI input. (See page 16.)                                                                                                    |
| SETUP*                 | AUTO         | Select AUTO for normal use. When LANGUAGE is not set to<br>日本語 and 480i, 480p or TV60 signal is input, the SETUP changes to 7.5% automatically.                                                    |
|                        | OFF          | Select to make black lighter.                                                                                                    |
|                        | 3.75% / 7.5% | <ul> <li>Select to make black intense.</li> <li>When 7.5% is chosen, the brightness is decreased by the set-<br/>up cancel function for the U.S. Choose OFF when the image is<br/>dark.</li> </ul> |
| COLOR MANAGEMENT*      | ON 🛃 / OFF   | Select ON I to change to any desired color by adjusting each of GAIN, SATURATION and HUE of six different colors. (See page 39.)                                                                   |
| COLOR SPACE*           | WIDE         | The color space becomes wider than that of NORMAL and colors appear natural.                                                                                                    |
|                        | NORMAL       | The color space gets close to that of sRGB.                                                                                                    |

## INSTALLATION menu

|               |                   | <u>h</u> | i             |  |
|---------------|-------------------|----------|---------------|--|
| INST          |                   | _        |               |  |
| 1/R           | KEYSTONE          | ◀        | 0             |  |
| ¥8            | LAMP MODE         | ◀        | LOW           |  |
|               | STANDBY MODE      | ◀        | STANDARD      |  |
| \* <u>€</u> 0 | AUTO POWER<br>ON  | ◀        | OFF           |  |
| Z)            | AUTO POWER<br>OFF | ◀        | OFF           |  |
| ON            | SPLASH<br>SCREEN  | ◀        | ON            |  |
|               | BACK COLOR        | ◀        | BLUE          |  |
| RA            | IMAGE<br>REVERSE  |          | OFF           |  |
| Ð             | TRIGGER1(POWER)   |          | OFF           |  |
|               | TRIGGER2(ANAMO)   |          | OFF           |  |
|               | TEST PATTERN      |          | CROSS HATCH 🛃 |  |

| ITEM            | SETTING         | FUNCTION                                                                                                    |
|-----------------|-----------------|----------------------------------------------------------------------------------------------------|
| KEYSTONE        | ±15             | Use to correct vertical keystone distortion.                                                                                                    |
| LAMP MODE       | STANDARD        | Select this option when you want to view images in a well-lit room.                                                                                                    |
|                 | LOW             | Select to moderate the intensity of the lamp. The fan operating sound is reduced and the lamp lifetime becomes longer.                                                                  |
| STANDBY MODE    | STANDARD        | Select this option when you control the projector via LAN during power standby.                                                                                                    |
|                 | LOW             | Select this option when you don't control the projector via LAN during power standby. This option disables the LAN terminal and reduces the power consumption during the power standby. |
| AUTO POWER ON   | ON / OFF        | When ON is chosen, the lamp is automatically lit when the power cord is plugged in the wall outlet. Choose ON when using the projector mounted on the ceiling.                          |
|                 |                 | <ul> <li>The projector is in the stand-by mode when the lamp is off. Use the<br/>remote control to turn on the lamp.</li> </ul>                                                         |
| AUTO POWER OFF  | OFF / 5 - 60min | Use to set the time elapsed before the projector enters the stand-by mode when there is no signal input from the source.                                                                |
| SPLASH SCREEN   | ON / OFF        | Choose ON to display the splash screen when the power is turned on.                                                                                                    |
| BACK COLOR      | BLUE / BLACK    | Use to change the color of the screen that appears when no signal is supplied.                                                                                                    |
| IMAGE REVERSE   | OFF             | Select when viewing images from the front with the projector installed on the floor.                                                                                                    |
|                 | MIRROR          | Select when viewing images projected from the behind of the screen with the projector installed on the floor.                                                                           |
|                 | INVERT          | Select when viewing images projected from the behind of the screen with the projector installed on the ceiling.                                                                         |
|                 | MIRROR INVERT   | Select when viewing images from the front with the projector installed on the ceiling.                                                                                                  |
| TRIGGER1(POWER) | ON / OFF        | The trigger output signal (12 V) is output from the TRIGGER 1 terminal when the lamp illuminates.                                                                                       |
| TRIGGER2(ANAMO) | ON / OFF        | The trigger output signal (12 V) is output from the TRIGGER 2 terminal when the aspect ratio is set to ANAMORPHIC 1 or ANAMORPHIC 2.                                                    |
| TEST PATTERN    | CROSS HATCH 🚽   | Select to show the test cross hatch pattern.                                                                                                    |
|                 | WHITE -         | Select to show the maximum brightness image.                                                                                                    |
|                 | BLACK -         | Select to show the minimum brightness image.                                                                                                    |
|                 |                 |                                                                                                    |

- When LAMP MODE has been set to LOW, the lamp mode changes from STANDARD to LOW about one minute after turn-on.
- When the lamp mode is switched, the projected image may flicker. This is not a product malfunction.
- Do not change the setting of LAMP MODE frequently.
- To cancel the test pattern, press any button.

## FEATURE menu

|          | opt.                 |   | i       |  |
|----------|----------------------|---|---------|--|
| FEA      | TURE                 |   |         |  |
|          | ASPECT               | • | AUTO    |  |
|          | PASSWORD<br>FUNCTION | • | DISPLAY |  |
| دي<br>ري | MENU POSITION        | • | 1.      |  |
| -        | MENU DIMMER          | • | OFF     |  |
|          | CINEMA MODE          |   | AUTO    |  |
|          | REMOTE POSITION      | • | AUTO    |  |
| ΑË       | LANGUAGE             |   | English |  |
| 0.       | RESET ALL            |   | ок 🚽    |  |

| ITEM              | SETTING                  | FUNCTION                                                                                                    |
|-------------------|--------------------------|----------------------------------------------------------------------------------------------------|
| ASPECT            | AUTO                     | Select to change the aspect ratio automatically depending on the input signal.                                                                                         |
|                   | 4:3                      | Select to project images with an aspect ratio of 4:3.                                                                                                    |
|                   | 16:9                     | Select to project images with an aspect ratio of 16:9. (Linearly stretched.)                                                                                           |
|                   | ZOOM1                    | Select to enlarge and project images of CinemaScope size.                                                                                                    |
|                   | ZOOM2                    | Select to enlarge and project images of Vista size.                                                                                                    |
|                   | STRETCH                  | Select to enlarge to 16:9 and project of the images with an aspect ratio of 4:3. (Non-linearly stretched.)                                                             |
|                   | ANAMORPHIC1              | This mode is suitable for viewing 2.35:1-size images using the anamorphic lens.                                                                                        |
|                   |                          | Use the $\blacktriangle$ or $\blacksquare$ key to adjust the vertical display position.                                                                                |
|                   |                          | This mode doesn't support input signals from personal computers.                                                                                                    |
|                   | ANAMORPHIC2              | This mode is suitable for viewing 16:9- or 4:3-size images or images input from personal computers using the anamorphic lens.                                          |
| PASSWORD FUNCTION | 2 options                | Use to enable or cancel the password lock. See page 41 for details.                                                                                                    |
| MENU POSITION     | 2 options                | Use to change the position of the menu.                                                                                                    |
| MENU DIMMER       | ON / OFF                 | Use to reduce the brightness of the menu.                                                                                                    |
| CINEMA MODE       | AUTO                     | The film mode will be automatically activated when a film source signal is input.                                                                                      |
|                   |                          | Select AUTO for normal use.                                                                                                    |
|                   |                          | When flicker occurs on the screen or jaggies on slanting lines are<br>remarkable, select FILM when a film source signal is input or select VIDEO<br>for other signals. |
|                   | VIDEO                    | The film mode will not be activated.                                                                                                    |
|                   | FILM                     | Fixed to the film mode.                                                                                                    |
| REMOTE POSITION   | N AUTO / FRONT /<br>REAR | Sets the position of remote infrared receiver to front or rear.                                                                                                    |
| LANGUAGE          | 10 languages             | Use to select the language used in the menus.                                                                                                    |
| RESET ALL         | OK 🛃                     | Use to reset the settings of the menu (excluding PASSWORD FUNCTION, LANGUAGE, and NETWORK) to the factory setting values.                                              |
| When SCREE        |                          | MENILL is set to CINEMA SCOPE (2.35:1) in the IMAGE manue STRETCH                                                                                                    |

When SCREEN SIZE of ADVANCED MENU is set to CINEMA SCOPE (2.35:1) in the IMAGE menu, STRETCH cannot be selected for ASPECT.

• It may take a little while to carry out RESET ALL in the FEATURE menu.

## SIGNAL menu

|                 | i bi | i    |  |
|-----------------|------|------|--|
| SIGNAL          |      |      |  |
| HORIZ. POSITION | •    | 0    |  |
| VERT. POSITION  | •    | 0    |  |
| FINE SYNC.      | •    | 0    |  |
| TRACKING        | •    | 0    |  |
|                 | •    | AUTO |  |
| OVER SCAN       | •    | 100% |  |
| HOLD            | •    | ON 🛃 |  |
| USER            |      | ок 🗗 |  |

|         |                   |   | i    |  |
|---------|-------------------|---|------|--|
| SIGN    | IAL               |   |      |  |
| USE     | R                 |   |      |  |
| CLAMP   | CLAMP<br>POSITION | • | 1    |  |
|         | CLAMP WIDTH       | • | 1    |  |
| ( ( ) n | VERT. SYNC.       | • | AUTO |  |
| Ŀ       | LPF               | • | OFF  |  |
|         | SHUTTER(U)        | • | 0    |  |
|         | SHUTTER(L)        | • | 0    |  |
|         | SHUTTER(LS)       | • | 0    |  |
|         | SHUTTER(RS)       | • | 0    |  |

| ITEM            | SETTING                                                         | FUNCTION                                                                                                    |
|-----------------|-----------------------------------------------------------------|----------------------------------------------------------------------------------------------------|
| HORIZ. POSITION | 0 - 999                                                         | Use to adjust the horizontal position of the projected image.                                                                                                    |
| VERT. POSITION  | 0 - 999                                                         | Use to adjust the vertical position of the projected image.                                                                                                    |
| FINE SYNC.      | 0 - 31                                                          | Use to eliminate flickering or blur, if it appears, while viewing the projected image.                                                                                    |
| TRACKING        | 0 - 9999                                                        | Use to eliminate vertical wide stripes, if it appears, while viewing the projected image.                                                                                 |
| COMPUTER INPUT  | AUTO                                                            | The proper setting is automatically selected.                                                                                                    |
|                 | RGB                                                             | Select this option when connecting the projector to high definition video equipment having R, G, and B output terminals.                                                  |
|                 | YC <sub>B</sub> C <sub>R</sub> / YP <sub>B</sub> P <sub>R</sub> | Select this option when connecting the projector to a DVD player or other device having Y, $C_B$ , and $C_R$ (or Y, $P_B$ , and $P_R$ ) component video output terminals. |
| OVER SCAN       | 100 - 90%                                                       | Use to adjust the display area of the projected image when playing LD and DVD discs.                                                                                      |
| HOLD<br>USER    | off / on 🛃<br>ok 🛃                                              | Use to adjust the image when flagging occurs near the top of the screen.                                                                                                  |
| CLAMP POSITIO   | N 1 - 255                                                       | Use to correct solid white or solid black in the projected image.                                                                                                    |
| CLAMP WIDT      | H 1 - 63                                                        | Use to correct solid black in the projected image.                                                                                                    |
| VERT. SYNC.     | AUTO / OFF                                                      | Use to adjust the image when its motion doesn't run smoothly. Select AUTO for normal use.                                                                                 |
| LPF             | ON / OFF                                                        | Use to select whether or not to enable the LPF.                                                                                                    |
| SHUTTER(U)      | 0 - 32                                                          | Use to display the black bar on the top part of the image.                                                                                                    |
| SHUTTER(L)      | 0 - 32                                                          | Use to display the black bar on the bottom part of the image.                                                                                                    |
| SHUTTER(LS)     | 0 - 95                                                          | Use to display the black bar on the left half of the image.                                                                                                    |
| SHUTTER(RS)     | 0 - 95                                                          | Use to display the black bar on the right half of the image.                                                                                                    |
| . <b>.</b>      |                                                                 |                                                                                                    |

• Though horizontal strips may appear on the enlarged projected image, such symptom is not a malfunction.

• When you change the horizontal or vertical position to a large extent, noise may appear.

• The adjustable range of the vertical position varies depending on the type of the input signal. Though the image may stay in the same position even when the setting value is changed, such symptom is not a malfunction.

• If you increase the OVER SCAN setting when viewing video signals, noise may appear on the screen. In this case, decrease the OVER SCAN setting.

• While a 3D signal is being displayed, OVER SCAN is fixed to 100%.

# **NETWORK** menu

|                         | i i  |
|-------------------------|------|
| NETWORK                 |      |
| PROJECTOR<br>NAME       | ▲ ►  |
| NETWORK<br>PASSWORD     | ок 🛃 |
| P CONFIG                | ок 🛃 |
| PJLink<br>CERTIFICATION | ON 🚽 |
| NETWORK RESET           | ок 🛃 |

| NET  | WORK               |                   |  |
|------|--------------------|-------------------|--|
| IP C | ONFIG              |                   |  |
|      | DHCP               | ON 🚽              |  |
|      | IP ADDRESS         | 0. 0. 0. 0        |  |
| 1000 | SUBNET MASK        | 0. 0. 0. 0        |  |
|      | DEFAULT<br>GATEWAY | 0.0.0.0           |  |
|      | MAC ADDRESS        | XX-XX-XX-XX-XX-XX |  |

| ITEM                 | SETTING            | FUNCTION                                                            |
|----------------------|--------------------|---------------------------------------------------------------------|
| PROJECTOR NAME       | XXXXX              | Displays PROJECTOR NAME. Displays PROJECTOR NAME in                 |
|                      |                    | blank when PROJECTOR NAME is not set. (See page 44.)                |
|                      | SET 🚽              | Set the name to identify the projector. Enter up to 15 characters   |
|                      |                    | (alphabets or numeric characters). (See page 44.)                   |
| NETWORK PASSWORD     | OK 🚽               | Set the password for Web control or PJLink certification. (See      |
|                      |                    | page 44.)                                                           |
| IP CONFIG            | OK 🚽               | Select this setting for IP Configuration. (See page 45.)            |
| DHCP                 | ON 🚽 / OFF 🚽       | Use this setting when you obtain IP CONFIG automatically by         |
|                      |                    | DHCP server.                                                        |
| IP ADDRESS           | XXX. XXX. XXX. XXX | Displays IP ADDRESS. However, IP ADDRESS is not set as factory      |
|                      |                    | default, and cannot be displayed.                                   |
|                      | SET 🛃              | Set IP ADDRESS. When DHCP is set to ON, you cannot change           |
|                      |                    | this setting.                                                       |
| SUBNET MASK          | XXX. XXX. XXX. XXX | Displays SUBNET MASK. However, SUBNET MASK is not set as            |
|                      |                    | factory default, and cannot be displayed.                           |
|                      | SET 🛃              | Set SUBNET MASK. When DHCP is set to ON, you cannot change          |
|                      |                    | this setting.                                                       |
| DEFAULT GATEWAY      | XXX. XXX. XXX. XXX | Displays DEFAULT GATEWAY. However, DEFAULT GATEWAY is               |
|                      |                    | not set as factory default, and cannot be displayed.                |
|                      | SET 🛃              | Set DEFAULT GATEWAY. When DHCP is set to ON, you cannot             |
|                      |                    | change this setting.                                                |
| MAC ADDRESS          | XX-XX-XX-XX-XX     | Displays MAC ADDRESS.                                               |
| PJLink CERTIFICATION | ON 🖬 / OFF 🖬       | Select whether to enable the PJLink certification or not. Select ON |
|                      | a                  | for normal use. (See page 46.)                                      |
| NETWORK RESET        | OK 🖬               | Resets the Network Setting. (See page 46.)                          |

## INFORMATION menu

|             | opt.                    | <b>i</b>  |  |
|-------------|-------------------------|-----------|--|
| INFORMATION |                         |           |  |
| 9           | LAMP TIME(LOW)          | 0 Н       |  |
| Q)          | INPUT                   | COMPUTER  |  |
|             | RESOLUTION              | 1024X768  |  |
|             | VERTICAL<br>FREQUENCY   | 75.04 Hz  |  |
|             | HORIZONTAL<br>FREQUENCY | 60.02 KHz |  |
|             | SYNC. TYPE              | 5wire     |  |

| ITEM                                                                   | DESCRIPTION                                                                                                    |
|------------------------------------------------------------------------|----------------------------------------------------------------------------------------------------|
| LAMP TIME(LOW)                                                         | <ul> <li>This item shows a lamp operating time (hour) calculated based on that LAMP MODE is LOW.</li> <li>When the LAMP MODE is STANDARD, this item shows a longer lamp operating time than the actual time. (See page 48 for the interval of lamp replacement.)</li> <li>When the lamp operating time is 0 to 10 hours, "0H" is displayed. The lamp operating time exceeding 10 hours is indicated by the actual hours.</li> <li>When the lamp operating time reaches 3750 hours, the bar turns to yellow. When</li> </ul> |
| INPUT                                                                  | it reaches 4750 hours, the bar turns to red.<br>Indicates the name of the terminal to which the currently projected video signal is                                                                                                    |
| RESOLUTION<br>VERTICAL FREQUENCY<br>HORIZONTAL FREQUENCY<br>SYNC. TYPE | being input.<br>Indicates the resolution of the currently projected video signal.<br>Indicates the vertical frequency of the currently projected video signal.<br>Indicates the horizontal frequency of the currently projected video signal.<br>Indicates the type of the sync signal for the currently projected video signal.                                                                                                    |

# Adjusting projected images

#### **AV** memory

In addition to the default picture modes (CINEMA, VIDEO, and 3D), you can use up to 3 patterns of customized picture quality settings that are stored for each input source.

• For details about the picture quality settings you can store, see page 30.

#### To store the settings:

- 1. Select PICTURE MODE in the IMAGE menu.
- 2. Press the ◀ or ▶ button to select AV MEMORY (1, 2 or 3) to store the settings.
- 3. Make the picture quality settings in the IMAGE menu as desired.
- 4. Select PICTURE MODE again.
- 5. Press the ENTER button.
  - A dialog box confirming you want to store the settings appears.
- 6. Press the ENTER button.
- The settings you made are stored.

#### To enable the stored image quality settings:

- 1. Press the AV MEMORY button to call up the stored setting.
- When you call up the stored settings and make changes to them, the changes remain effective. However, they aren't saved to the AV MEMORY unless you perform the procedure for saving them to the AV MEMORY.
- When the input source is changed, the AV memory setting selected just before is automatically selected.
- When RESET ALL in the FEATURE menu is selected, all the settings of the AV memory are cleared.

## To adjust the brightness (CONTRAST and BRIGHTNESS):

You can make adjustments for the brightness of the projected image using the menu.

(See page 29 for menu setting.)

- 1. Display the IMAGE menu.
- 2. Select CONTRAST or BRIGHTNESS by pressing the ▲ or ▼ button.
- 3. Adjust the selected item by pressing the ◀ or ► button.

### To cancel the menu:

4. Press the MENU button.

### CONTRAST

Select to adjust the contrast of the image. Every time the ► button is pressed, the image becomes brighter and more defined. Every time the ◀ button is pressed, the image becomes darker and less defined.

### BRIGHTNESS

Every time the ► button is pressed, the image becomes brighter. Every time the ◀ button is pressed, the image becomes darker.

## To adjust the color (COLOR and TINT):

You can adjust the color of the projected image using the menu. (See page 29 for menu setting.)

- 1. Display the IMAGE menu.
- 2. Select COLOR or TINT by pressing the ▲ or ▼ button.
- 3. Adjust the selected item by pressing the ◀ or ▶ button.

### To cancel the menu:

4. Press the MENU button.

### COLOR

Use to adjust the color intensity of the projected image. Every time the ► button is pressed, the color intensity increases. Every time the ◄ button is pressed, the color intensity decreases.

#### TINT

Use to adjust the tint of the projected image. Every time the ► button is pressed, the image appears more greenish. Every time the ◄ button is pressed, the image appears more reddish.

### To sharpen or soften the projected image (SHARPNESS):

You can adjust the sharpness of the projected image using the menu.

(See page 29 for menu setting.)

- 1. Display the IMAGE menu.
- 2. Select SHARPNESS by pressing the  $\blacktriangle$  or  $\blacktriangledown$  button.
- 3. Adjust the selected item by pressing the ◀ or ▶ button.

#### To cancel the menu:

4. Press the MENU button.

### To use BrilliantColor™:

You can enable or disable BrilliantColor<sup>™</sup> using the menu. (See page 29 for menu setting.)

- 1. Display the IMAGE menu.
- 2. Select BrilliantColor<sup>™</sup> by pressing the ▲ or ▼ button.
- 3. Select ON or OFF by pressing the ◀ or ► button.

### To cancel the menu:

4. Press the MENU button.

## ON

Even in a bright home theater environment, you can view crisp and sharp images. Select ON when you want to view bright images such as when viewing 3D images.

### OFF

BrilliantColor<sup>™</sup> is disabled and the middle tone is adjusted to natural brightness.

# To adjust the tone of white (COLOR TEMP.):

You can select a preset color temperature (white tone) using the menu.

- (See page 29 for menu setting.)
- 1. Display the IMAGE menu.
- 2. Select COLOR TEMP. by pressing the  $\blacktriangle$  or  $\blacktriangledown$  button.
- Select your desired color temperature by pressing the ◀ or ▶ button. The color temperature of each option is as follows: COOL: Approx. 9300K, MEDIUM: Approx. 6500K (D65), WARM: Approx. 5800K.

### To cancel the menu:

4. Press the MENU button.

### To adjust the tone of white (To customize the color temperature):

To customize (and store) the color temperature to your preference, carry out the following procedure. (See page 29 for menu setting.)

- 1. Select COLOR TEMP. in the IMAGE menu.
- 2. Press the  $\blacktriangleleft$  or  $\blacktriangleright$  button to select USER  $\blacksquare$ .
- 3. Press the ENTER button.
- 4. Press the  $\blacktriangle$  or  $\blacktriangledown$  button to select REFERENCE.
- 5. Press the ◀ or ▶ button to select basic color temperature.
  - Generally, select the most preferable color temperature from the preset color temperature.
- 6. Press the  $\blacktriangle$  or  $\blacktriangledown$  button to select the desired item.
- 7. Press the  $\blacktriangleleft$  or  $\blacktriangleright$  button to adjust the selected item.
- 8. Repeat steps 6 and 7 for optimum adjustment results.

### To cancel the menu:

9. Press the MENU button.

### To enable the stored color temperature:

1. Select USER **I** by pressing the COLOR TEMP. button on the remote control.

## About color temperature

There are different kinds of white color. Color temperature is a way to show the differences in white. White of which temperature is low appears reddish. When the color temperature rises, white appears bluish. For example, you can change the color temperature using the following procedures.

To rise the color temperature: Increase the CONTRAST B (blue) and decrease the CONTRAST R (red).

- To reduce the color temperature: Decrease the CONTRAST B (blue) and increase the CONTRAST R (red).
- If you set all of CONTRAST R, G, and B to negative values, the original brightness of the image can't be
- obtained even when you maximize CONTRAST in the IMAGE menu.

# To optically brighten or darken projected images (AUTO IRIS):

Iris is a function to optically adjust the contrast by opening or closing the aperture of the lamp. This projector is equipped with the following 4 modes to adjust the iris.

# AUTO 1

When there are white images in an entirely dark scene, black is automatically deepened.

# AUTO 2

In comparison with AUTO1, black is made blacker automatically.

## AUTO 3

This mode provides deeper blacks than the other modes.

## OFF

The iris is kept fully opened.

| COL         | OR TEMP USER |   |        |  |
|-------------|--------------|---|--------|--|
|             | REFERENCE    |   | MEDIUM |  |
|             | CONTRAST R   |   | 0      |  |
|             | CONTRAST G   |   | 0      |  |
|             | CONTRAST B   |   | 0      |  |
| -) <b>)</b> | BRIGHTNESS R | ◀ | 0      |  |
| -).         | BRIGHTNESS G |   | 0      |  |
|             | BRIGHTNESS B |   | 0      |  |

http://www.pureglare.com.au

# To adjust the ratio of change in brightness (GAMMA MODE):

You can select a preset gamma mode using the menu.

- (See page 29 for menu setting.)
- 1. Display the IMAGE menu.
- 2. Select GAMMA MODE by pressing the  $\blacktriangle$  or  $\checkmark$  button.
- Select your desired gamma mode by pressing the ◀ or ▶ button.

### To cancel the menu:

4. Press the MENU button.

### To adjust the original ratio of change in brightness (To customize the gamma mode):

To customize (and store) the gamma mode to your preference, carry out the following procedure. (See page 29 for menu setting.)

- 1. Select GAMMA MODE in the IMAGE menu.
- 3. Press the ENTER button.
- 4. Press the  $\blacktriangle$  or  $\blacktriangledown$  button to select REFERENCE.
- 5. Press the ◀ or ► button to select basic gamma curve.
  - · Generally, select the most preferable gamma curve from the preset gamma curve.
- 6. Press the  $\blacktriangle$  or  $\checkmark$  button to select ADJUST MODE.
- Press the 
   I or 
   I button to adjust mode of gamma curve (ALL, RED,
   GREEN, or BLUE).
  - Select whether to adjust RED, GREEN, and BLUE collectively or separately.
- 8. Press the ▲ or ▼ button to select the signal level (2%, 4%, 6%, 10%, 15%, 20%, 25%, 30%, 40%, 50%, 70%, or 90%) you want to adjust.
  - For selecting the signal level, by pressing the ▼ button while 20% is selected, levels from 25% to 90% are displayed; by pressing the ▲ button while 25% is selected, levels from 2% to 20% are displayed.
- 9. Press the ◀ or ▶ button to adjust the selected item.
- The values displayed correspond to RED, GREEN, and BLUE from the left respectively.
- 10.Repeat steps 6 9 for optimum adjustment results.

### To cancel the menu:

11.Press the MENU button.

#### To enable the stored gamma mode:

- 1. Select USER1 or USER2 by pressing the GAMMA button on the remote control.
- Change in the brightness may be hard to recognize in some images.

### To use COLOR MANAGEMENT:

This projector can individual adjusts each tone in red, yellow, green, cyan, blue and magenta. You can adjust the tone colors using the COLOR MANAGEMENT menu.

(See page 29 for menu setting.)

- 1. Display the ADVANCED MENU from the IMAGE menu.
- Press the ▲ or ▼ button to select COLOR MANAGEMENT.
- Press the ◀ or ▶ button to select ON I
- Press the ENTER button.
  - The COLOR MANAGEMENT menu appears.
  - Once the COLOR MANAGEMENT button on the remote control is pressed, this COLOR MANAGEMENT menu will directly open.
  - COLOR is set to RED by default.
- Using the 
   I or 
   button, select color RED→YELLOW→GREEN→CYAN→
    $BLUE \rightarrow MAGENTA \rightarrow RED.$
- Using the ▼ button, select GAIN→SATURATION→HUE as items to be adjusted.
- 7. Select COLOR and items to be adjusted in advance and change numeric values using the ◀ or ► button while watching the screen.
  - When FULL/MONO is set to MONO COLOR, only the components of the selected color are displayed. After the menu is closed, it is set back to FULL COLOR automatically.
  - Once POSITION has been selected, you can change the display position of the COLOR MANAGEMENT menu.
  - When you select RESET and press the ENTER button, COLOR MANAGEMENT will be reset back to the default settings.

**EN-39** 

### To cancel the menu:

8. Press the MENU button.

| COLOR      | RED        |  |
|------------|------------|--|
| GAIN       | 0          |  |
| SATURATION | 0          |  |
| HUE        | 0          |  |
| POSITION   | RIGHT UP   |  |
| FULL/MONO  | FULL COLOR |  |
| RESET      | ок 🖪       |  |

| GAN | GAMMA MODE - USER1 |   |   |     |   |  |
|-----|--------------------|---|---|-----|---|--|
| S   | REFERENCE          |   |   | 2.0 |   |  |
| ALL | ADJUST MODE        | • |   | ALL |   |  |
|     | 2%                 | • | 0 | 0   | 0 |  |
|     | 4%                 | ◀ | 0 | 0   | 0 |  |
|     | 6%                 |   | 0 | 0   | 0 |  |
|     | 10%                |   | 0 | 0   | 0 |  |
|     | 15%                |   | 0 | 0   | 0 |  |
|     | 20%                | • | 0 | 0   | 0 |  |

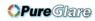

# Adjusting projected images (continued)

This projector automatically and properly projects video signals supplied from the computer. However, some video signals may not be projected, depending on the type of the computer. In such a case, press the AUTO POSITION button. (See page 24.) When the signal is still not projected properly, adjust the projected image using the SIGNAL menu.

### How to adjust the image supplied from the computer using the menu:

Carry out the following procedures according to the symptoms.

| Wide strips appear<br>The projected image flickers.  | Adjust TRACKING in the SIGNAL menu.                                                                                                    |
|------------------------------------------------------|----------------------------------------------------------------------------------------------------|
| The projected image is blurred.                      | Adjust FINE SYNC. in the SIGNAL menu.                                                                                                    |
| The projected image is displaced horizontally        | Adjust HORIZ.POSITION in the SIGNAL menu. Every time the<br>◀ button is pressed, the image moves to the right. Every time the<br>button is pressed, the image moves to the left. |
| The projected image is displaced vertically.         | .Adjust VERT.POSITION in the SIGNAL menu. Every time the ◀ button is pressed, the image moves down. Every time the ▶ button is pressed, the image moves up.                      |
| The top part of the image flags                      | .Change the setting of HOLD in the SIGNAL menu. Select ON ■, press the ENTER button, and adjust BEGIN or END to minimize the flagging.                                           |
| A solid black or solid white appears in the image    | Adjust CLAMP POSITION or CLAMP WIDTH in the SIGNAL - USER menu.                                                                                                    |
| The motion doesn't run smoothly.                     | Adjust VERT. SYNC. in the SIGNAL - USER menu. Select AUTO for normal use.                                                                                                    |
| Noise appears on the right or left half of the image | .Adjust SHUTTER(LS) or SHUTTER(RS) in the SIGNAL - USER menu.                                                                                                    |
| Noise appears on the top or bottom part of the image | .Adjust SHUTTER(U) or SHUTTER(L) in the SIGNAL - USER menu.                                                                                                    |

- 1. Display the SIGNAL menu.
- 2. Press the  $\blacktriangle$  or  $\blacktriangledown$  button to select an item to adjust.
- 3. Adjust the selected item by pressing the ◀ or ▶ button.

### To cancel the menu:

- 4. Press the MENU button.
- Do not change the settings of the SIGNAL menu in normal use.

### Simple method to adjust the image position

### To adjust the horizontal position:

- 1. Align the left edge of the image with the left side of the screen by adjusting HORIZ.POSITION. Then, align the right edge of the image with the right side of the screen by adjusting TRACKING.
- 2. Repeat step 1 above to complete the adjustment of the horizontal position.

### To adjust the vertical position:

3. Align the upper edge of the image with the upper side of the screen by adjusting VERT.POSITION.

## LPF (Progressive filter)

You can select whether or not to enable the LPF.

Vertical or horizontal streak noise may appear on the projected image, depending on the type of the DVD player you use. In such a case, you can reduce such streak noise by enabling the LPF. However, projected images become softened slightly.

# Advanced features

# **Password function**

This projector is equipped with the password function that is designed for prevention of theft and wrong operation by children and restriction on operation by other than specified users. The password function has two modes as follows.

- DISPLAY INPUT ....... When the projector is turned on, the startup screen (or splash screen) will appear and stay on the screen until the password is entered. When the password is entered, the startup screen will switch to the regular operation screen.
- MENU ACCESS...... All the buttons except for the POWER button on the projector are disabled. (The buttons on the remote control are enabled.) You can use this mode as a measure of prevention of wrong operation by children and restriction on operation by other than specified users.

### To enable the password function:

- 1. Display the FEATURE menu.
- Press the ▲ or ▼ button to select PASSWORD FUNCTION.
- 3. Press the ► button to change the mode among DISPLAY INPUT and MENU ACCESS ■.
  - When the password has already been set, the mode won't be changed. In such cases, press the ENTER button to cancel the password function and try again.
- 4. Press the ENTER button.
  - The screen for setting the password function will appear.

| DISPLAY INPUT |      |  |
|---------------|------|--|
| LOCK          | ок 🚽 |  |
| UNLOCK        |      |  |

- 5. Press the ENTER button.
  - The screen for entering a password will appear.

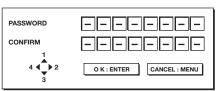

6. Enter a 4 - 8 digit password using the ▲, ▶, ▼ or
✓ buttons on the remote control as shown below.

(▲=1, ▶=2, ▼=3, ◀ =4)

- 7. Press the ENTER button.
  - To cancel the procedure, press the MENU button.
- 8. Enter the password again for confirmation using the same steps.
- 9. Press the ENTER button.
  - If the entered passwords don't match, an error message will appear.
  - To cancel the procedure, press the MENU button.

### To cancel the password function:

- 1. Display the FEATURE menu.
- Press the ▲ or ▼ button to select PASSWORD FUNCTION.
- 3. Press the ENTER button.
  - The screen for canceling the password function will appear.

| DISPLAY INPUT |      |  |
|---------------|------|--|
|               |      |  |
| UNLOCK        | ок 🛃 |  |

- 4. Press the ENTER button.
  - The screen for entering the password will appear.

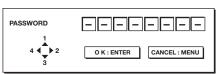

Enter a 4 - 8 digit password using the ▲, ▶, ▼ or
 ♦ buttons on the remote control as shown below.

(▲=1, ▶=2, ▼=3, ◀ =4)

- 6. Press the ENTER button.
  - If you enter a wrong password, an error message will appear.
  - To cancel the procedure, press the MENU button.

### Important:

• Disable the password by pressing the MENU and ENTER buttons on the control panel at the same time about three seconds.

## **Kensington Lock**

This projector has a Kensington Security Standard connector for use with Kensington MicroSaver Security System. Refer to the information that came with the Kensington System for instructions on how to use it to secure the projector. Please contact Kensington Technology Group below.

Kensington Technology Group 2855 Campus Drive San Mateo, CA 94403, U.S.A. Phone: +1- (650)572-2700 Fax: +1- (650)572-9675

# Supervising and controlling by computer

You can supervise and control the projector's operation using a personal computer via a LAN.

# **Major functions**

### ProjectorView Global+

Batch projector controlling / supervising application software

- Batch operation of stand-alone projector / multiple projectors
- Scheduling function to turn ON/OFF for each day of the week
- Checking each condition of the projector and detecting a theft
- Setting of the projector's IP CONFIG
- Startup of the controlling / supervising tool (ProjectorView) using the Web browser
- Activating Visual PA2 to display the specified characters on the projector's screen
- Projector's Text Speech function to read aloud messages displayed on the Visual PA2 window

### ProjectorView

The controlling /supervising tool using the Web browser

- Controlling and supervising a single projector
- Setting of the projector's network function
- Setting of the Alert E-mail service of the projector

### PJLink™

This projector supports standard protocol PJLink<sup>™</sup> for projector control and you can control and monitor projector's operations using the same application among projectors of different models and different manufacturers.

### About ProjectorView Global+ and ProjectorView

• For details, see "LAN control UTILITY operation manual" in the CD-ROM.

### About PJLink™

- To use PJLink<sup>™</sup> function, the PJLink<sup>™</sup> application software is required.
- To use this function, set the PJLink<sup>™</sup> certification properly according to the setting of the network application to be used. (See page 46.)
- For the specifications of PJLink<sup>™</sup>, access to the Web site of Japan Business Machine and Information System Industries Association (JBMIA). (http://pjlink.jbmia.or.jp/english)
- This projector is fully compliant to the specifications of JBMIA PJLink<sup>™</sup> Class 1. It supports all the commands defined by PJLink<sup>™</sup> Class 1, and the compliance has been verified with the PJLink<sup>™</sup> standard specifications Version 1.0.

### Important:

- For the commands for PJLink<sup>™</sup>, see the table on the next page.
- The control may not be performed correctly or the monitoring data may not be obtained correctly in the following conditions:
  - · During standby
  - · During input source switching

- · During auto position execution
- · During command processing
- Before the splash screen disappears after the power is turned on.
- Use 1 controller to control/monitor 1 projector.
- For how to control/monitor using PJLink<sup>™</sup>, see the operation manual of the PJLink<sup>™</sup> application you use.
- When you monitor the projector's operating state using this function by issuing inquiry commands successively, issue an inquiry command after receiving the response to the previous inquiry command from the projector.

### Connection

For details of the connection, see "LAN control UTILITY operation manual" in the CD-ROM.

# When STANDBY MODE of the INSTALLATION menu of the projector is set to LOW, the LAN network is disabled. To enable the LAN network, set STANDBY MODE to STANDARD. (See page 32.)

### Configure the initial network settings first.

You can configure the initial settings using the projector menu (see pages 44 to 47) or ProjectorView Global+ or ProjectorView. For details of ProjectorView Global+ and ProjectorView, see "LAN control UTILITY operation manual" in the CD-ROM.

### Using the User Manual

The User Manual for LAN Control Utility is prepared in the Portable Document Format (PDF) in the CD-ROM.

Opening the User Manual:

- 1. Load the CD-ROM into the CD-ROM drive.
- 2. Open CD-ROM "PROJECTOR."
- 3. Double-click on "MANUAL\_LAN.HTML" within the CD-ROM. A language selection list for the User Manual will be displayed.
- 4. Move the mouse pointer to the desired language and click.

### PJLink<sup>™</sup> supported commands

The table below shows commands to control the projector using the PJLink<sup>™</sup> protocol.

| Command | Description                         | Remark (Parameter)                                                                                                    |
|---------|-------------------------------------|----------------------------------------------------------------------------------------------------|
| POWR    | Power control                       | 0 = Standby<br>1 = Power on                                                                                                    |
| POWR?   | Inquiry about the power state       | 0 = Standby<br>1 = Power on<br>2 = Cooling down<br>3 = Warming up                                                                                                    |
| INPT    | Input switching                     | 11 = COMPUTER                                                                                                    |
| INPT?   | Inquiry about input switching       | 23 = COMPONENT<br>31 = HDMI 1<br>34 = HDMI 2                                                                                                    |
| ERST?   | Inquiry about the error state       | 1st byte: Fan error, 0 or 2<br>2nd byte: Lamp error, 0 to 2<br>3rd byte: Temperature error, 0 or 2<br>4th byte: Cover open error, 0 or 2<br>5th byte: Always 0<br>6th byte: Other error, 0 or 2<br>0 to 2 mean as follows:<br>0 = No error detected, 1 = Warning, 2 = Error |
| LAMP?   | Inquiry about the lamp state        | <ul> <li>1st value (1 to 5 digits): Cumulative LAMP operating time (This item shows a lamp operating time (hour) calculated based on that LAMP MODE is LOW.)</li> <li>2nd value: 0 = Lamp off, 1 = Lamp on</li> </ul>                                                       |
| INST?   | Inquiry about the available inputs  | The following value is returned.<br>"11 23 31 34"                                                                                                    |
| NAME?   | Inquiry about the projector name    | The projector name set on the NETWORK menu or the ProjectorView Setup window is returned.                                                                                                    |
| INF1?   | Inquiry about the manufacturer name | "MITSUBISHI" is returned.                                                                                                    |
| INF2?   | Inquiry about the model name        | "HC7800D" or "HC7800DW" is returned.                                                                                                    |
| INF0?   | Inquiry about other information     | No other information is available. No parameter is returned.                                                                                                    |
| CLSS?   | Inquiry about the class information | "1" is returned.                                                                                                    |

• This projector is fully compliant to the specifications of JBMIA PJLink<sup>™</sup> Class 1. It supports all the commands defined by PJLink<sup>™</sup> Class 1, and the compliance has been verified with the PJLink<sup>™</sup> standard specifications Version 1.0.

# Initial network settings

You can set the network of the projector using the menu.

| NET      | WORK                    |      |
|----------|-------------------------|------|
|          | PROJECTOR<br>NAME       | < ►  |
| 8        | NETWORK<br>PASSWORD     | ок 🛃 |
| <u>و</u> | IP CONFIG               | OK 🛃 |
|          | PJLink<br>CERTIFICATION | ON 🚽 |
| 膨        | NETWORK RESET           | ок 🚽 |

# Setting projector name

(See page 29 for menu setting.)

- 1. Display the NETWORK menu.
- Press the ▲ or ▼ button to select PROJECTOR NAME.

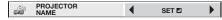

- 3. Press the ◀ or ► button to select SET ■.
- 4. Press the ENTER button.
  - PROJECTOR NAME screen appears.

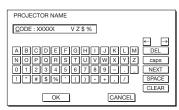

- 5. Press the ▲, ♥, ◀, and ▶ buttons to move the key cursor, select the characters or marks to enter, and press the ENTER button.
  - Projector Name can be set using up to 15 characters including alphabets (capital/small), numeric characters, or marks.
    - ← key: ..... Shifting the position of enter cursor to the left for each character.
    - → key: ..... Shifting the position of enter cursor to the right for each character.
    - DEL key: ...... Deleting the character in the position of enter cursor for each character.
    - caps/CAPS key: Switching an alphabet character to CAPITAL or small.
    - NEXT/PREV key: Switching the marks listed on the fourth line.
    - SPACE key: ..... Inserting a space in the position of enter cursor.

# CLEAR key: ..... Deleting all the entered characters.

- Select OK to complete the setting with the name stored. Select CANCEL to complete the setting without storing.
  - The display returns the NETWORK menu after selecting OK or CANCEL.
  - It may take some time to reflect the settings.

# Network password settings

(See page 29 for menu setting.)

- 1. Display the NETWORK menu.
- Press the ▲ or ▼button to select NETWORK PASSWORD.

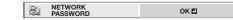

- 3. Press the ENTER button.
  - CURRENT NETWORK PASSWORD screen appears.

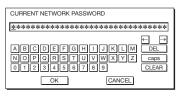

- Press the ▲, ▼, ◀, and ▶ buttons to move the key cursor, select the characters or marks to enter, and press the ENTER button.
  - Password can be set using up to 32 characters including alphabets (capital/small) or numeric characters.

← key: ..... Shifting the position of enter cursor to the left for each character.

- → key: ..... Shifting the position of enter cursor to the right for each character.
- DEL key: ..... Deleting the character in the position of enter cursor for each character.
- caps/CAPS key: Switching an alphabet character to CAPITAL or small.
- CLEAR key: ..... Deleting all the entered characters.
- The default password is "admin".
- 5. Select OK, and NEW NETWORK PASSWORD screen appears if the entered password is correct.
  - If the entered password is not correct, CURRENT NETWORK PASSWORD screen appears again.

| NEW NETWORK PASSWORD                                                                                                    |
|----------------------------------------------------------------------------------------------------|
| *****                                                                                                    |
| CONFIRM NETWORK PASSWORD                                                                                                    |
| *****                                                                                                    |
| ABCDEFGHIJKLM         DEL           NDPORISTUVWXYZ         cmps           0123456789         CLEAR           OK         CANCEL |

# Initial network settings (continued)

- 6. Enter the NEW NETWORK PASSWORD and CONFIRM NETWORK PASSWORD.
  - Password can be set using up to 32 characters including alphabets (capital/small) or numeric characters.
    - ← key: ..... Shifting the position of enter cursor to the left for each character.
    - → key: ..... Shifting the position of enter cursor to the right for each character.
    - ↓ key:.....Shifting the position of enter cursor between NEW NETWORK PASSWORD and CONFIRM NETWORK PASSWORD.
    - DEL key: ...... Deleting the character in the position of enter cursor for each character.
    - caps/CAPS key: Switching an alphabet character to CAPITAL or small.
    - CLEAR key: ..... Deleting all the entered characters.
- When NEW NETWORK PASSWORD and CONFIRM NETWORK PASSWORD are matched, the setting is completed after changing the NETWORK PASSWORD.
  - When you select OK and the passwords you entered are matched, the setting change dialog is displayed. After the dialog disappears, the NETWORK menu is displayed.
  - When you select CANCEL, the NETWORK menu is displayed without changing the password.
  - If the entered content is not matched, NEW NETWORK PASSWORD screen appears again after an error dialog is displayed.
  - It may take some time to reflect the settings.

# **IP** settings

(See page 29 for menu setting.)

- 1. Display the NETWORK menu.
- 2. Press the  $\blacktriangle$  or  $\blacktriangledown$  button to select IP CONFIG.

P CONFIG OK

- 3. Press the ENTER button.
  - IP CONFIG menu appears.

| IP CONFIG |                    |   |                   |  |
|-----------|--------------------|---|-------------------|--|
|           | DHCP               |   | ON 🖬              |  |
|           | IP ADDRESS         | ◀ | 0. 0. 0. 0        |  |
| 10807     | SUBNET MASK        | ◀ | 0. 0. 0. 0        |  |
| [iii]     | DEFAULT<br>GATEWAY | ◀ | 0. 0. 0. 0        |  |
|           | MAC ADDRESS        |   | xx-xx-xx-xx-xx-xx |  |

# Setting or clearing DHCP

- 1. Display the IP CONFIG menu.
- 2. Press the ▲ or ▼ button to select DHCP.

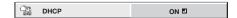

- 3. Press the ENTER button.
  - Confirmation dialog appears.

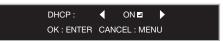

- 4. Press the ◀ or ► button to select ON or OFF ■.
- 5. Press the ENTER button.
  - When you select OK, the setting change dialog is displayed. After the dialog disappears, the NETWORK menu is displayed.
  - To cancel the setting, press the MENU button.
  - It may take some time to reflect the settings.
  - When setting DHCP to ON, IP ADDRESS, SUBNET MASK, and DEFAULT GATEWAY cannot be set. If you set those settings, set DHCP to OFF and perform the IP settings as the following procedures.

# **IP** address settings

- 1. Display the IP CONFIG menu.
- 2. Press the  $\blacktriangle$  or  $\blacktriangledown$  button to select IP ADDRESS.

ip address 0. 0. 0. 0

- 3. Press the  $\blacktriangleleft$  or  $\blacktriangleright$  button to select SET  $\blacksquare$ .
- 4. Press the ENTER button.
  - IP ADDRESS screen appears.

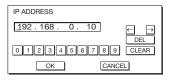

- 5. Press the ▲, ▼, ◀, and ► buttons to move the key cursor, select the numbers to enter, and press the ENTER button.
  - Set the numeric value within the range from 0 to 255. However, set the numeric value for the final octet within the range from 1 to 254.
    - ← key: Shifting the position of enter cursor to the left.
    - $\rightarrow$  key: Shifting the position of enter cursor to the right.

DEL key: Deleting the character in the position of enter cursor for each character.

CLEAR key: Deleting all the entered characters.

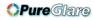

- Select OK to complete the setting with the IP address stored. Select CANCEL to complete the setting without storing.
  - When the setting you entered is correct, the setting change dialog is displayed. After the dialog disappears, the NETWORK menu is displayed. If the entered content is not correct, the NETWORK menu is displayed after an error dialog is displayed.
  - It may take some time to reflect the settings.

# Subnet mask settings

- 1. Display the IP CONFIG menu.
- 2. Press the  $\blacktriangle$  or  $\blacktriangledown$  button to select SUBNET MASK.

- SUBNET MASK 0. 0. 0. 0
- 3. Press the  $\blacktriangleleft$  or  $\blacktriangleright$  button to select SET  $\blacksquare$ .
- 4. Press the ENTER button.
  - SUBNET MASK screen appears.

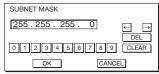

- 5. Enter the subnet mask.
  - Refer to IP Address Settings for the detail of entering.
- Select OK to complete the setting with the subnet mask stored. Select CANCEL to complete the setting without storing.
  - When the setting you entered is correct, the setting change dialog is displayed. After the dialog disappears, the NETWORK menu is displayed. If the entered content is not correct, the NETWORK menu is displayed after an error dialog is displayed.
  - It may take some time to reflect the settings.

# **Default gateway settings**

- 1. Display the IP CONFIG menu.
- Press the ▲ or ▼ button to select DEFAULT GATEWAY.

GATEWAY 0. 0. 0. 0

- 3. Press the ◀ or ► button to select SET .
- 4. Press the ENTER button.
  - DEFAULT GATEWAY screen appears.

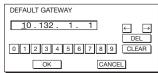

- 5. Enter the default gateway.
  - Refer to IP Address Settings for the detail of entering.
- Select OK to complete the setting with the default gateway stored. Select CANCEL to complete the setting without storing.

- When the setting you entered is correct, the setting change dialog is displayed. After the dialog disappears, the NETWORK menu is displayed. If the entered content is not correct, the NETWORK menu is displayed after an error dialog is displayed.
- It may take some time to reflect the settings.

# Enabling or disabling the PJLink™ certification

You can select whether or not to certify the PJLink™ communication using the network password.

For details, contact your dealer.

(See page 29 for menu setting.)

- 1. Display the NETWORK menu.
- 2. Press the ▲ or ▼ button to select PJLink CERTIFICATION.

| PJLink<br>CERTIFICATION | ON 🗖 |
|-------------------------|------|
|-------------------------|------|

- 3. Press the ENTER button.
  - Confirmation dialog appears.

- 4. Press the or ► button to select ON or OFF .
- 5. Press the ENTER button.
  - To cancel the setting, press the MENU button.
  - It may take some time to reflect the settings.

# Initialization of network settings

(See page 29 for menu setting.)

- 1. Display the NETWORK menu.
- Press the ▲ or ▼ button to select NETWORK RESET.

NETWORK RESET OK

- 3. Press the ENTER button.
- Confirmation dialog appears.
- 4. If pressing the ENTER button again, the Network Settings can be initialized.
  - It may take some time to reflect the settings.

### How to use network function

- When connecting a computer and projector with LAN, configure the both IP Addresses in the same network group.
   If connecting in different network group, be sure to use a router. As for the settings of a router, ask the network administrator.
- Configure the IP CONFIG correctly. If the settings are not correct, the communication may be unavailable. For the detail, consult the network administrator.
- Depending on the settings of standby mode of the projector, LAN function may be unavailable. See page 32 for the detail of standby mode.

### Glossary

For more detail of the glossary below, refer to the technical book that is commercially available.

| Term            | Description                                                                                                    |
|-----------------|----------------------------------------------------------------------------------------------------|
| DHCP            | Abbreviation for Dynamic Host<br>Configuration Protocol. This<br>protocol automatically assigns IP<br>Address to networked devices.                                                                               |
| IP Address      | Numerical address to identify networked computers.                                                                                                    |
| Subnet Mask     | A numeric value to define the<br>number of bits used for a network<br>address of a divided network (or<br>subnet) in an IP Address.                                                                               |
| Default Gateway | A server (or router) to communicate across networks (subnets) that are divided by Subnet Mask.                                                                                                    |
| MAC Address     | Abbreviation for Media Access<br>Control Address. MAC Address is a<br>unique ID number assigned to each<br>network adapter. And this is based<br>on which data are sent and received<br>between network adapters. |

# Replacing the lamp

This projector is equipped with a lamp to project images. This lamp is a consumable. It may burn out or its brightness may decrease during use. In such cases, replace the lamp with a new one as soon as possible. Be sure to replace the lamp with a new lamp sold separately that is exclusive to this projector. Contact your dealer for purchase of the lamp.

Spare lamp VLT-HC7800LP

### Warning:

- Be careful not to drop the lamp fixing screws inside of the projector. Don't put a metal piece or flammable object into the projector. Using the projector with any foreign object present inside may result in electric shock or fire. When you can't remove the foreign object from the inside, contact your dealer for removal.
- Do not touch the lamp with bare hands or give a shock to the lamp. Attach the lamp properly. Improper handling may cause explosion.
- Be sure to install the lamp securely. When the lamp isn't installed properly, it won't illuminate. Improper installation may also result in fire.
- Don't shake the removed lamp or don't lift it above your face. Your eyes may be injured by flying or falling glass fragments.
- Don't replace the lamp immediately after use because the lamp cover will be very hot. You may get burned. Turn off the power using the POWER button. After the lamp goes out, wait about two minutes until the intake and exhaust fans for cooling the lamp stop rotating. Then unplug the power cord, and wait at least one hour to allow the lamp to cool down enough to the touch.

### Interval of lamp replacement

The recommended interval of lamp replacement is about 5000 hours<sup>\*1\*2</sup> of consecutive use. Such interval differs depending on the operating environment and may be shorter than 5000 hours<sup>\*1\*2</sup>. Decrease in luminescence and/or color brightness indicates that the lamp needs to be replaced. When the lamp operation time exceeds 3750 hours<sup>\*1</sup>, the indicator will blink alternately between green and red (while the lamp is lit; when the lamp is not lit, the indicator will be lit red only) and the lamp replacement message will appear on the screen for one minute everytime the lamp is turned on. When the lamp has been used for about 4750 hours<sup>\*1</sup>, the replacement message (LAMP REPLACEMENT) will appear on the screen for one minute every 25 hours<sup>\*1</sup> thereafter. When the lamp operation time exceeds 5000 hours<sup>\*1\*2</sup>, the projector automatically shuts off and can't be used until the lamp is replaced and the lamp operation time is reset.

- \*1: Duration when LAMP MODE of the INSTALLATION menu is set to LOW. When it is set to STANDARD, this duration will be shorted.
- \*2: When LAMP MODE is set to STANDARD, this duration will be shorted to 3000 hours.

#### Caution:

- Don't remove the lamp for any purpose other than replacement. Unnecessary removal of the lamp may result in a breakdown.
- This projector uses a high-pressure mercury lamp as the light source. The high-pressure mercury lamp may explode or fail to illuminate permanently because of an impact, scratch, or deterioration through use. The period of time until explosion or permanent failure to illuminate varies considerably from lamp to lamp, depending on operation conditions. Therefore, the lamp may explode soon after the start of use.
- The possibility of explosion of the lamp increases if you use it beyond its replacement period. When the instruction of lamp replacement appears, replace it with a new one immediately even if the lamp is still lighting normally.
- When the high-pressure mercury lamp explodes, glass fragments will scatter inside or outside the lamp box and the gas charged inside the lamp will diffuse inside or outside the projector. The gas inside the lamp contains mercury. Be careful not to breathe it or avoid it from entering your eye or mouth. If you should breathe it or if it should enter your eye or mouth, see a doctor immediately.
- In the event that the high-pressure mercury lamp exploded, glass fragments may have been scattered inside the projector. Ask your dealer to replace the lamp and to inspect the inside of the projector. When you clean or replace the lamp by yourself, be sure to hold the handle of the lamp. You may get injured by glass fragments.
- When removing the lamp from the ceiling-mounted projector, use the lamp replacement tray packed with the projector or option lamp to prevent glass fragments from scattering.
- Be sure to use the lamp exclusive to this projector, VLT-HC7800LP. Use of other lamps may cause a failure of the projector.

# To replace the lamp:

# A) When the projector is placed on the table

Make sure that the projector is securely held in place.

1. Remove the cover (a) of the screw fixing the lamp cover with a fingernail. If it is difficult to remove it with a fingernail, use a finetipped tool such as flathead screwdriver.

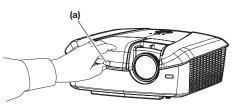

2. Remove the screw (b) and slide the lamp cover (c) for removal.

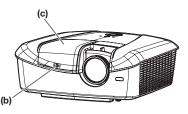

3. Loosen the two screws (d) of the lamp unit, and then pull out the lamp unit (f) by the handle (e).

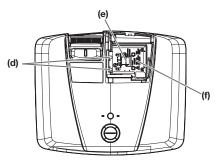

## Caution:

- When replacing the lamp, do not loosen the screws other than two screws (d). It may cause the failure of projector.
- Pull the lamp unit out of the projector slowly. If it is pulled out quickly, the lamp may break, scattering glass fragments.
- Do not spill liquid on the removed lamp unit or do not place it near any flammable object or where children can reach to prevent injuries or fire.
- 4. Insert the new lamp unit, and secure it with two screws firmly.
- 5. Secure the lamp cover with screw (b) back again, and mount the cover (a).

## Caution:

Make sure that the lamp cover is secured firmly. Otherwise, the POWER indicator flashes red and green, disallowing the projector to be powered on.

# B) When the projector is mounted to the ceiling

When removing the lamp unit from the projector mounted to the ceiling, never fail to use the lamp replacement attachment to protect yourself from glass fragments and so on.

- Contact your dealer when replacing the lamp unit with the projector mounted to the ceiling.
- 1. Remove the lamp cover referring to the procedure 1 and 2 of "A) When the projector is placed on the table".

## Caution:

- When opening the lamp cover to replace the lamp of the ceiling-mounted projector, pay careful attention because glass fragments may exist inside the lamp cover.
- 2. Loosen the two screws (d) of the lamp unit.

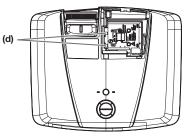

## Caution:

- When replacing the lamp, do not loosen the screws other than two screws (d). It may cause the failure of projector.
- 3. Fold the three taping portions (g) of the lamp replacement attachment along the folding line as shown in the figure.

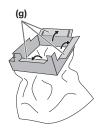

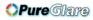

4. Insert two lugs of the lamp replacement attachment into the slits (h) in the projector and fix the three taping portions (g) with the tape included in the lamp replacement attachment.

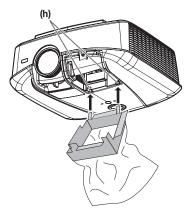

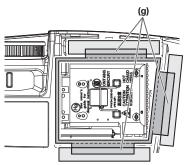

5. Pull out the lamp unit (f) in the bag by the handle (e).

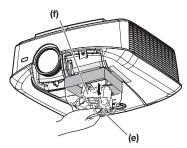

6. Remove the tape fixing the lamp replacement attachment, and remove the lamp replacement attachment with the lamp unit remaining in the bag.

#### Caution:

- Pull the lamp unit out of the projector slowly. If it is pulled out quickly, the lamp may break, scattering glass fragments.
- Do not spill liquid on the removed lamp unit or do not place it near any flammable object or where children can reach to prevent injuries or fire.
- 7. Insert the new lamp unit, and secure it with two screws firmly.
- 8. Secure the lamp cover with screw (b) back again, and mount the cover (a).

#### Caution:

Make sure that the lamp cover is secured firmly. Otherwise, the POWER indicator flashes red and green, disallowing the projector to be powered on.

### Reset of the lamp operation time

Plug in the power cord, and reset the lamp operation time by keep pressing the  $\triangleleft$ ,  $\triangleright$ , and POWER buttons on the control panel at the same time.

### Important:

- Unless these three buttons are pressed at the same time, the lamp operation time isn't reset.
- Make sure that the STATUS indicator is lit twice and the lamp operation time is reset successfully.
- The projector doesn't turn on if the lamp cover isn't attached securely.
- Be sure to reset the lamp operation time whenever you replace the lamp. Do not reset the lamp operation time unless you
- replace the lamp.
- The lamp is fragile. If it is broken, be careful not to cut yourself with glass fragments.

### Caution:

 This projector uses a lamp that contains mercury. Disposal of the lamp or the projector with the lamp may be regulated due to environmental considerations. For disposal or recycling information, please contact your local authorities or the Electronic Industries Alliance: www.eiae.org. (For the U.S. only.)

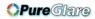

# Maintenance

### Warning:

• Do not use flammable solvents (benzene, thinner, etc.) and flammable aerosols when cleaning the projector body and lens. Flammable substances may ignite causing fire or breakdown while the lamp is illuminating.

### Caution:

- Be sure to turn off the lamp and unplug the power cord from the wall outlet before you perform any maintenance on the projector.
- Ask your dealer for annual cleaning of the inside of the projector. If you continue to use the projector with dust inside, it may result in fire or malfunction.

### Cleaning of the projector and the ventilation slots

Use a soft cloth to clean the projector and the ventilation grilles. When the grilles become dirty, wipe them with a soft cloth dampened with diluted mild detergent, and then wipe them with a dry cloth.

To protect the surface of the projector from fading or deteriorating:

- Do not spray insecticide on or inside the projector.
- Do not use benzine or thinner to clean it.
- Do not let rubber or plastic materials contact with projector.

### **Cleaning of the lens**

Use a standard lens-cleaning brush or a piece of lens tissue dampened with lens cleaning fluid. The lens surface is fragile. Use only recommended, nonabrasive lens-cleaning materials. Do not touch the lens with your fingers.

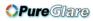

# **Troubleshooting**

Before asking for repair of the projector, check the following. If the symptom persists, stop using the projector, be sure to unplug the power plug, and then contact your dealer.

### No image appears on the screen.

| Problem             | Solution                                                                                                    | า                                                                       |                                                                                                    |  |  |  |
|---------------------|----------------------------------------------------------------------------------------------------|-------------------------------------------------------------------------|----------------------------------------------------------------------------------------------------|--|--|--|
| Power can not be    |                                                                                                    |                                                                         | er the indicators are on or off and how they are lightning.                                                                                                    |  |  |  |
| turned on.          | POWER                                                                                                    | STATUS                                                                  | Solution                                                                                                    |  |  |  |
|                     | 0                                                                                                    | 0                                                                       | Connect the power cord to the projector.                                                                                                    |  |  |  |
|                     | Off                                                                                                    | Off                                                                     | <ul> <li>Plug the power cord into a wall outlet.</li> <li>If any objects are blocking the air inlet or outlet grill, re move them and carry out the</li> </ul>                         |  |  |  |
|                     |                                                                                                    |                                                                         | following.                                                                                                    |  |  |  |
|                     |                                                                                                    | 0                                                                       | 1. Unplug the power cord from the wall outlet.                                                                                                    |  |  |  |
|                     |                                                                                                    | Off                                                                     | <ol> <li>Make sure that the projector has cooled off.</li> <li>Plug the power cord into the wall outlet.</li> </ol>                                                                    |  |  |  |
|                     |                                                                                                    |                                                                         | 4. Press the POWER button.                                                                                                    |  |  |  |
|                     | -<br>Steady red                                                                                                    | ⊖ <b>ដ</b> -)—<br>Blinking<br>orange                                    | <ul> <li>If any objects are blocking the air inlet or outlet grille, remove them.</li> <li>Don't expose the air outlet grilles to hot air emitted from a heating appliance.</li> </ul> |  |  |  |
|                     |                                                                                                    |                                                                         | After the STATUS indicator stops blinking, press the POWER button.                                                                                                    |  |  |  |
|                     |                                                                                                    |                                                                         | <ul> <li>If you unplug the power cord while the fan is rotating, the lamp may not turn on about one minute when you plug the power cord next time.</li> </ul>                          |  |  |  |
|                     |                                                                                                    | Blinking<br>green                                                       | The lamp can't turn on again for one minute after it goes out.                                                                                                    |  |  |  |
|                     |                                                                                                    |                                                                         | <ul> <li>Press the POWER button several times.</li> <li>Replace the lamp. (The lamp is at the end of its life.)</li> </ul>                                                             |  |  |  |
|                     |                                                                                                    | -<br>Steady red                                                         |                                                                                                    |  |  |  |
|                     |                                                                                                    | Off                                                                     | Attach the lamp cover.                                                                                                    |  |  |  |
|                     | -,,,,,,,,,,,,,,,,,,,,,,,,,,,,,,,,,,,,                                                                                                    | Steady                                                                  | • Unplug the power cord from the wall outlet and contact your dealer .                                                                                                    |  |  |  |
|                     | red/green                                                                                                    | or<br>⊂≓-☆-                                                             |                                                                                                    |  |  |  |
|                     |                                                                                                    | Blinking                                                                |                                                                                                    |  |  |  |
| No image appears on | Chec                                                                                                    | k that th                                                               | ne lens cap is removed.                                                                                                    |  |  |  |
| the screen.         | <ul> <li>It may take about one minute for the lamp to light up.</li> </ul>                                                                                                    |                                                                         |                                                                                                    |  |  |  |
|                     | <ul> <li>The lamp fails to light up on rare occasions. In such a case, wait for a few minutes</li> </ul>                                                                                                    |                                                                         |                                                                                                    |  |  |  |
|                     | and then try again.                                                                                                    |                                                                         |                                                                                                    |  |  |  |
|                     | • If the projector was turned off before the lamp was cooled down sufficiently last time, the fan may start rotating and the POWER button may not work after the power cord is plugged. After the fan stops rotating, press the POWER button to turn back on the |                                                                         |                                                                                                    |  |  |  |
|                     | <ul><li>POWER indicator.</li><li>Check that the intake vent is clean.</li></ul>                                                                                                    |                                                                         |                                                                                                    |  |  |  |
|                     |                                                                                                    |                                                                         |                                                                                                    |  |  |  |
|                     |                                                                                                    |                                                                         | ne lamp cover is closed. (See page 50.)                                                                                                    |  |  |  |
|                     |                                                                                                    | Check that the cables connected to the external devices are not broken. |                                                                                                    |  |  |  |
|                     | <ul> <li>When an extension cable is being used, replace it with the supplied cable for check.</li> <li>When images are displayed correctly, add an PGB signal amplifier to the extension</li> </ul>                                                              |                                                                         |                                                                                                    |  |  |  |
|                     | When images are displayed correctly, add an RGB signal amplifier to the extension cable.                                                                                                    |                                                                         |                                                                                                    |  |  |  |
|                     | <ul> <li>Cable.</li> <li>Check the operation manual of the video device for its connection.</li> </ul>                                                                                                    |                                                                         |                                                                                                    |  |  |  |
| D                   |                                                                                                    |                                                                         |                                                                                                    |  |  |  |
| Power turns off.    |                                                                                                    |                                                                         | may occur when the intake vent and/or exhaust vents are blocked. (In                                                                                                    |  |  |  |
|                     | such a case, the STATUS indicator brinks orange.)                                                                                                    |                                                                         |                                                                                                    |  |  |  |
|                     | → Remove the objects blocking the intake vent and/or exhaust vents and then carry                                                                                                    |                                                                         |                                                                                                    |  |  |  |
|                     | out the following procedure.<br>1. Wait for the intake fan and/or exhaust fan to stop. (Wait until the STATUS indicator                                                                                                    |                                                                         |                                                                                                    |  |  |  |
|                     | goes out.)                                                                                                    |                                                                         |                                                                                                    |  |  |  |
|                     | -                                                                                                    | ,                                                                       | e power cord from the wall outlet.                                                                                                    |  |  |  |
|                     |                                                                                                    |                                                                         | ast 10 minutes.                                                                                                    |  |  |  |
|                     |                                                                                                    |                                                                         | power cord into the wall outlet.                                                                                                    |  |  |  |
|                     |                                                                                                    |                                                                         | POWER button.                                                                                                    |  |  |  |
|                     | When                                                                                                    | h the ST                                                                | ATUS indicator is steady red, it is indicating that the lamp should be                                                                                                    |  |  |  |
|                     | replaced. Replace the lamp in this case.                                                                                                    |                                                                         |                                                                                                    |  |  |  |
|                     | Check that AUTO POWER OFF has been set to OFF.                                                                                                    |                                                                         |                                                                                                    |  |  |  |
|                     | If the lamp has deteriorated, it may go out after a while it illuminates.                                                                                                    |                                                                         |                                                                                                    |  |  |  |

## No image appears on the screen. (continued)

| Problem                                                                                                    | Solution                                                                                                    |
|----------------------------------------------------------------------------------------------------|----------------------------------------------------------------------------------------------------|
| The screen for<br>entering the password<br>appears.                                                                                                    | <ul> <li>PASSWORD FUNCTION in the FEATURE menu has been set to DISPLAY INPUT to<br/>enable the password lock.</li> <li>→ Enter the password or contact the person in charge of management of the<br/>projector. (See page 41.)</li> </ul>                                                                                                    |
| "NO SIGNAL" is<br>displayed.                                                                                                    | <ul> <li>Turn on the power of the connected device, or check whether there is something wrong with the connected device.</li> <li>Check whether the external device output signals. (Check this especially when the external device is a notebook computer.)</li> <li>Check that the cable connected to the external device isn't defective.</li> <li>Check that the projector is connected to the external device using the correct terminals.</li> <li>Check that the connected device is correctly selected as the input source.</li> <li>When an extension cord is being used, replace it with the supplied cable and check whether images are projected correctly. If images are projected correctly, use an RGB signal amplifier along with the extension cord.</li> </ul> |
| Images may be jagged<br>when connecting the<br>projector using the<br>HDMI cable.<br>"NO SIGNAL" is<br>displayed when<br>connecting the<br>projector using the<br>HDMI cable. | <ul> <li>Make sure if the cable is firmly plugged into the connecting terminal.</li> <li>To accept and display 1080p signals on the screen, make sure to use a high-speed HDMI cable that can transmit 1080p signals.</li> <li>When a distributor or an AV amplifier is connected using an HDMI cable, check that the distributor or the AV amplifier complies with HDMI1.3 or higher (Deep Color). When displaying 3D images, check that the distributor or the AV amplifier sconnected using an HDMI cable, with HDMI1.4 or higher (3D display).</li> </ul>                                                                                                    |

### Images are not displayed correctly.

| Problem                                                                                    | Solution                                                                                                    |
|--------------------------------------------------------------------------------------------|----------------------------------------------------------------------------------------------------|
| Projected images are<br>shaking.<br>Projected images are<br>displaced.                     | <ul> <li>Check that the cable connected to the external device isn't intermittent.</li> <li>Connect the cable's plug with the external device's connector firmly.</li> <li>Press the AUTO POSITION button.</li> <li>Some computers output out-of-spec signals on rare occasion. Adjust the SIGNAL menu. (See page 40.)</li> </ul>                                                                                                 |
| Projected images are distorted.                                                            | • Adjust the projector and the screen so that they are perpendicular to each other. (See page 10.)                                                                                                    |
| Projected images are dark.                                                                 | <ul> <li>Adjust BRIGHTNESS and CONTRAST in the IMAGE menu. (See page 37.)</li> <li>Replace the lamp. (See page 48.)</li> </ul>                                                                                                    |
| Projected images are<br>blurred.                                                           | <ul> <li>Adjust the focus. (See pages 18 and 23.)</li> <li>Clean the lens.</li> <li>Press the ◀ or ➤ button on the remote control to eliminate flicker.</li> <li>Adjust TRACKING and FINE SYNC. in the SIGNAL menu. (See page 40.)</li> <li>Adjust BRIGHTNESS and CONTRAST in the IMAGE menu. (See page 37.)</li> <li>Adjust the projector and the screen so that they are perpendicular to each other. (See page 10.)</li> </ul> |
| White dots are seen<br>on projected images.<br>Black dots are seen<br>on projected images. | • This symptom is normal for a DLP <sup>™</sup> projector and is not a malfunction. (A very small number of pixels may stay lit or out, but such symptom is not a malfunction. Pixels of 99.99% or more are effective.)                                                                                                    |
| Rainbow effect is seen on projected images.                                                | <ul> <li>This is due to color breaking noise that occurs in a DLP<sup>™</sup> system and is not a<br/>malfunction.</li> </ul>                                                                                                    |
| Fine streaks are seen on projected images.                                                 | <ul> <li>This is due to interference with the screen surface and is not a malfunction. Replace the screen or displace the focus a little.</li> <li>Vertical or horizontal streak noise may appear on the projected image, depending on the type of the DVD player or game console you use. In such a case, you can reduce such streak noise by enabling the LPF. (See page 40.)</li> </ul>                                        |
| Projected images become wavy.                                                              | <ul><li>Connect the plugs of the cables to external devices securely.</li><li>Keep the projector away from devices that emit interfering radio waves.</li></ul>                                                                                                    |
| Hue is not appropriate.                                                                    | Check that the cables connected to the external devices are not broken.                                                                                                    |

# Images are not displayed correctly. (continued)

| Problem Solution                                                                          |                                                                                                    |
|-------------------------------------------------------------------------------------------|----------------------------------------------------------------------------------------------------|
| Tint in projected images is incorrect.                                                    | <ul> <li>Check that COMPUTER INPUT in the SIGNAL menu is correctly set. (See page 34.)</li> <li>Check that the cable connected to the external device isn't broken.</li> </ul>                                                                                                    |
| Different color tint.                                                                     | <ul> <li>When comparing images projected by two projectors, tints in the displayed images may be different because of variation between their optical components. This is not a malfunction.</li> <li>When comparing the image projected by this projector with those displayed on the television or PC monitor, tints in the displayed images may be different because of difference in the range of color reproducibility. This is not a malfunction.</li> </ul> |
| Color unevenness appears in images.                                                       | • Since the projector utilizes a high-definition DLP <sup>™</sup> chip, color variations (at the center of the screen and along the rims of the active area) that are caused by diffraction of light may occur. This is not a malfunction.                                                                                                    |
| Only the motion areas<br>in the images supplied<br>from the computer<br>aren't displayed. | This is caused by the computer being used. Contact the manufacturer of your computer.                                                                                                    |
| Projected images are obscured.                                                            | • Match the output resolution of your computer with the resolution of the projector.<br>For the method to change the output resolution of the computer, contact the<br>manufacturer of your computer. (See page 59.)                                                                                                    |
| Image remains freezing.                                                                   | • When image from VCR is projected, it may remain freezing during speed search. This is not a malfunction.                                                                                                    |
| Noise appears around the image.                                                           | • In some images such as DVD, noise may appear around the recorded image. In this case, decrease the setting value of OVER SCAN of the SIGNAL menu. (See page 34.)                                                                                                    |
| Projected images are flickering.                                                          | <ul> <li>After the POWER button or ON button on the remote has been pressed, or the Lamp mode setting has changed, images may be flickering until the lamp lights stably. This is an expected behavior.</li> <li>When selecting the input signal and Auto Position, the projected image may be flickering temporarily. This is not a product malfunction.</li> </ul>                                                                                               |

### Others

| Problem                                                                                                    | Solution                                                                                                    |
|----------------------------------------------------------------------------------------------------|----------------------------------------------------------------------------------------------------|
| No sound comes<br>from the speakers<br>connected to the AV<br>amplifier. (No sound<br>comes from the<br>home theater system<br>speakers.) | <ul> <li>The projector is not equipped with the speakers. The AV amplifier reads the information that projector is not equipped with the speakers and then passes this information along to the DVD player. Because of this, either the DVD player may be temporarily stopping audio output, or the AV amplifier may be temporarily stopping audio output. → Change the setting on the AV amplifier or the DVD player.</li> </ul>                                       |
| The exhaust vents emit warm air.                                                                                                    | • This air comes out after cooling the inside of the projector. You may feel hot, but this is not a malfunction.                                                                                                    |
| The menu can't be<br>used.                                                                                                    | <ul> <li>The microcomputers inside the projector may be wrongly operating because of noise.</li> <li>→ Press the POWER button to turn off the lamp and wait about 2 minutes. Then unplug the power cord from the outlet, wait at least 10 minutes, and plug the power cord back into the outlet. When the POWER button doesn't function, unplug the power cord from the outlet, wait at least 10 minutes, and then plug the power cord back into the outlet.</li> </ul> |
| "TEMPERATURE!!" is displayed.                                                                                                    | <ul> <li>This indication appears when the ambient temperature rises high. When the ambient temperature stays high, the lamp goes out.</li> <li>→ Eliminate any causes of the rise in the ambient temperature.</li> <li>This indication appears when the air inlet or outlet grille is blocked. When they are kept blocked, the lamp goes out.</li> <li>→ Remove the objects blocking the air inlet or outlet grille.</li> </ul>                                         |
| The $\odot$ mark appears.                                                                                                    | This mark appears when ineffective operation is carried out. This isn't a product malfunction.                                                                                                    |

# Others (continued)

| Problem                                                                                                    | Solution                                                                                                    |
|----------------------------------------------------------------------------------------------------|----------------------------------------------------------------------------------------------------|
| The remote control<br>doesn't function easily<br>or at all.                                                                                          | <ul> <li>Check that the batteries are loaded in the remote control or the batteries are not weak. (See page 6.)</li> <li>Check that the remote control sensor isn't exposed to direct sunlight or fluorescent light. (See page 9.)</li> <li>Use the remote control within its operation range. (See page 9.)</li> <li>Use the remote control at least 10 cm away from the projector.</li> </ul>                                                                                                    |
| The buttons on the<br>control panel (except<br>for the POWER<br>button) don't function.<br>Mechanical operating                                      | <ul> <li>PASSWORD FUNCTION in the FEATURE menu has been set to MENU ACCESS to enable the password lock.</li> <li>→ Cancel the password lock or contact the person in charge of management of the projector. (See page 41.)</li> <li>The iris produces sound while operating. This is not a malfunction.</li> </ul>                                                                                                    |
| noise (clicking sound)<br>is heard.<br>Abnormal sound is<br>heard.                                                                                   | <ul> <li>Because the color wheel spins at a high speed, metallic sounds may be heard in rare occasions. Such symptom is not a malfunction.</li> </ul>                                                                                                    |
| Images are not 3D.<br>*The 3D glasses are<br>sold separately. They<br>are not supplied with<br>this product.                                         | <ul> <li>Is the 3D in the IMAGE menu set to ON ■?</li> <li>Set the 3D to ON ■.</li> <li>Is there any block in the communication area between the 3D emitter and the 3D glasses? Or, is there a sticker or other such item on the infra-red reception section on the 3D glasses?</li> <li>The 3D glasses operate by receiving signals from the 3D emitter. Check that there is not any block in the communication area between the 3D emitter and the 3D glasses.</li> <li>Is the distance between the 3D emitter and 3D glasses too far, or too close?</li> <li>Adjust the location of the 3D emitter.</li> <li>Are the direction of the 3D emitter and that of the infra-red reception section on the 3D glasses misaligned?</li> <li>Adjust the direction and location of the 3D emitter.</li> <li>Is the 3D glasses turned off?</li> <li>Turn on the power of the 3D image supporting recorder/player. (For detail, see the User Manual of the recorder/player.)</li> <li>Is the 3D mode of the projector set properly for the image?</li> <li>Set the 3D MODE of the projector?</li> <li>The 3D glasses may become out of sync due to fluorescent light. Turn off the fluorescent light.</li> <li>Is the 3D emitter on 3D image supporting television close to the 3D glasses?</li> </ul> |
| The power of the<br>3D glasses turns off<br>automatically.<br>*The 3D glasses are<br>sold separately. They<br>are not supplied with<br>this product. | <ul> <li>Is there any block in the communication area between the 3D emitter and the 3D glasses? Or, is there a sticker or other such item on the infra-red reception section on the 3D glasses?</li> <li>→ When the signal from the 3D emitter is interrupted, the power of the 3D glasses automatically turns off 5 minutes after the interruption. Check that there is not any block in the communication area between the 3D emitter and the 3D glasses.</li> </ul>                                                                                                    |

# Others (continued)

| Problem                                                                                                    | Solution                                                                                                    |
|----------------------------------------------------------------------------------------------------|----------------------------------------------------------------------------------------------------|
| There is something<br>wrong with the 3D<br>images.<br>*The 3D glasses are<br>sold separately. They<br>are not supplied with<br>this product.                                         | <ul> <li>Depending on the 3D image status, you may feel something wrong with the 3D images.</li> <li>→ Switch the 3D SYNC. setting of the projector to check whether or not the uncomfortable feeling is disappeared.</li> <li>→ When the signal from the 3D emitter is interrupted, the power of the 3D glasses automatically turns off 5 minutes after the interruption. Check that there is not any block in the communication area between the 3D emitter and the 3D glasses.</li> <li>The 3D glasses may become out of sync due to fluorescent light. Turn off the fluorescent light.</li> <li>Is there any other 3D emitter or 3D image supporting television close to the 3D glasses?</li> <li>→ The 3D glasses work by receiving signals from the 3D emitter. Check that there is no interference of the signals from other infra-red emission section.</li> </ul> |
| The indicator on the<br>3D glasses does not<br>light up even if the<br>power is turned on.<br>*The 3D glasses are<br>sold separately. They<br>are not supplied with<br>this product. | <ul> <li>Does the battery of the 3D glasses die?</li> <li>→ Replace the battery with a new one if the indicator does not light up even when the power is turned on.</li> </ul>                                                                                                    |

### If the following problem occurs after the lamp is replaced, check the following first.

| Problem                         | Solution                                                                                                    |  |
|---------------------------------|----------------------------------------------------------------------------------------------------|--|
| The projector does not turn on. | <ul><li>Fit the lamp cover securely. (See pages 48 - 50.)</li><li>Reset the lamp operating time. (See page 50.)</li></ul> |  |
| The STATUS indicator blinks.    | Reset the lamp operating time. (See page 50.)                                                                             |  |

# **Indicators**

This projector has two indicators, each of which shows the operation condition of the projector. The following offer solutions to possible problems. If these problem persist, turn the projector off and consult your dealer.

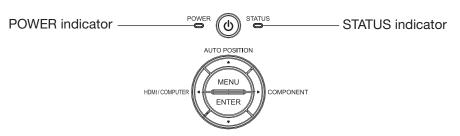

# Normal condition

| POWER                                   | STATUS                             | CONDITION                           | NOTE                                                         |
|-----------------------------------------|------------------------------------|-------------------------------------|--------------------------------------------------------------|
| - —<br>Steady<br>red                    | O<br>Off                           | Stand-by                            |                                                              |
|                                         | C ≓ - —<br>Blinking<br>green       | Lamp stand-by for power-off         | The power cannot be turned on by pressing the POWER button.  |
| -` <mark>_`</mark> -<br>Steady<br>green | ⊖ <b>ដ</b> ∹⇔<br>Blinking<br>green | Lamp stand-by for power-on          | The power cannot be turned off by pressing the POWER button. |
|                                         | -冲-<br>Steady<br>green             | The power is on. (Normal condition) |                                                              |

# Abnormal condition

| POWER                                                | STATUS                                                                       | CONDITION                                                                                                    | POSSIBLE SOLUTION                                                                                                    |
|------------------------------------------------------|------------------------------------------------------------------------------|----------------------------------------------------------------------------------------------------|----------------------------------------------------------------------------------------------------|
| -ù-<br>Steady<br>green<br>or<br>-ù-<br>Steady<br>red | ा च -मूं-<br>Blinking orange                                                 | <ul><li>Abnormal temperature</li><li>The ventilation grilles are clogged with dust or dirt.</li><li>The room temperature is high.</li></ul> | <ul> <li>Clean the ventilation grilles.</li> <li>Relocate the projector to a cooler place.</li> </ul>                                                                 |
| - <del>```</del><br>Steady<br>red                    | ⊖ <b>컱</b> -☆-<br>Blinking green                                             | The protection circuit is working or the lamp is in an abnormal condition.                                                                  | <ul> <li>Wait until the STATUS indicator goes out,<br/>then press the POWER button.</li> <li>If the above solution is not effective,<br/>replace the lamp.</li> </ul> |
| -运-<br>Steady<br>green                               | -— Blinking green/red                                                        | The lamp operation time exceeds the time elapsed<br>until the shut-off time notice while the power is on.<br>(See page 48.)                 | Replace the lamp.<br>Change with a new lamp if this problem recurs.                                                                                                   |
| -\-<br>Steady<br>red                                 | ा ≓-)—<br>Blinking red                                                       | The lamp operation time exceeds the time elapsed<br>until the shut-off time notice while the power is off.<br>(See page 48.)                |                                                                                                    |
|                                                      | -┷ू-<br>Steady red                                                           | The lamp operation time exceeds the time elapsed until the shut-off time. (See page 48.)                                                    |                                                                                                    |
|                                                      | O<br>Off                                                                     | The lamp cover isn't closed.                                                                                                    | Close the cover correctly.                                                                                                    |
| -┿-╤-┝┥-<br>Blinking<br>green/red                    | -\ <del>`</del> -<br>Steady<br>or<br>⊂ <del>≓</del> -\ <u></u> -<br>Blinking | Abnormal.                                                                                                    | Contact your dealer.                                                                                                    |

# **Specifications**

The specifications and outside appearance of the projector are subject to change without prior notice.

| Туре                  |                          | DLP™ projector                                                                                                    |                                                                                                 |                    |
|-----------------------|--------------------------|----------------------------------------------------------------------------------------------------|-------------------------------------------------------------------------------------------------|--------------------|
| Model                 |                          | HC7800D/HC7800DW                                                                                                    |                                                                                                 |                    |
| Display technology    |                          | 0.65-inch single chip DMD (aspect ratio 16:9)<br>Pixel: 1920 x 1080 = 2073600 pixels                                      |                                                                                                 |                    |
| Projection lens       |                          | F 2.4 - 2.8 f= 20.6 - 3                                                                                                   | 30.1 mm                                                                                         |                    |
| Light-source lamp     |                          | 240 W                                                                                                    |                                                                                                 |                    |
| Image size (projectio | n distance)              | 50" min. to 300" max                                                                                                    | . (projection distance 1.5 to                                                                   | 9.3 m (max. Zoom)) |
| Maximum resolution    | Computer signal          | Maximum resolution: 1600 x 1200 dots<br>Panel resolution: 1920 x 1080 dots                                                |                                                                                                 |                    |
|                       | Component signal         | 480i, 480p, 576i, 576p, 720p, 1080i, 1080p<br>Panel resolution: 1920 x 1080 dots                                          |                                                                                                 |                    |
| Computer input        |                          | [Signal type]<br>Analog RGB                                                                                               | [Terminal type]<br>Mini D-SUB 15-pin                                                            | [Line]<br>1        |
| HDMI input            |                          | [Signal type]<br>HDMI                                                                                                    | [Terminal type]<br>HDMI 19-pin                                                                  | [Line]<br>2        |
| Component video in    | out                      | [Signal type]<br>Component video inp                                                                                      | [Terminal type]<br>put RCA x3 (YC <sub>B</sub> C <sub>R</sub> /YP <sub>B</sub> P <sub>R</sub> ) | [Line]<br>1        |
| Control terminal/     | SERIAL                   | RS-232C (D-SUB 9-pin)                                                                                                    |                                                                                                 |                    |
| others                | TRIGGER 1, 2             | DC 12 V, max. 200 mA (stereo mini jack)                                                                                   |                                                                                                 |                    |
|                       | LAN                      | RJ-45                                                                                                    |                                                                                                 |                    |
| Operating temperatu   | res                      | +41°F (+5°C) to +95°F                                                                                                    | F (+35°C)                                                                                       |                    |
| Rated voltage         |                          | AC100 - 240 V, 50/60 Hz                                                                                                   |                                                                                                 |                    |
| Power consumption     |                          | 3.7 A                                                                                                    |                                                                                                 |                    |
| Dimensions            |                          | 396 mm (W) x 142 mm (H) x 328 mm (D) * Not including protrusion.                                                          |                                                                                                 |                    |
| Weight                |                          | 5.6 kg                                                                                                    |                                                                                                 |                    |
| Others                | Component video<br>input | YC <sub>B</sub> C <sub>R</sub> : Vp-p=1.0 V 75Ω (Y) (negative sync)<br>Vp-p=0.7 V 75 Ω (C <sub>B</sub> , C <sub>R</sub> ) |                                                                                                 |                    |
|                       | Analog input             |                                                                                                    | (negative sync) Vp-p=0.7 gative or positive polarity)                                           | V (Св, Ся)         |
|                       | Digital input (HDMI)     | HDMI interface (TMDS single link)                                                                                         |                                                                                                 |                    |

# Dimension drawings (unit: mm)

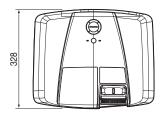

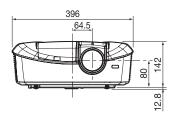

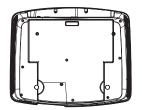

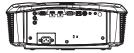

### Specification of RGB signals in each computer mode of the projector

| Signal mode         | Resolution<br>(H x V) | Horizontal frequency<br>(kHz) | Vertical frequency<br>(Hz) | Normal mode<br>(H x V) <sup>*1</sup> |    |
|---------------------|-----------------------|-------------------------------|----------------------------|--------------------------------------|----|
| TV60, 480i (525i)   | _                     | 15.73                         | 59.94                      | 1920 x 1080                          | ┨* |
| TV50, 576i (625i)   | _                     | 15.63                         | 50.00                      | 1920 x 1080                          | -  |
| 1080i 60 (1125i 60) | _                     | 33.75                         | 60.00                      | 1920 x 1080                          | -* |
| 1080i 50 (1125i 50) | -                     | 28.13                         | 50.00                      | 1920 x 1080                          | *  |
| 480p (525p)         | _                     | 31.47                         | 59.94                      | 1920 x 1080                          | 1* |
| 576p (625p)         | _                     | 31.25                         | 50.00                      | 1920 x 1080                          | *  |
| 720p 60 (750p 60)   | -                     | 45.00                         | 60.00                      | 1920 x 1080                          | *  |
| 720p 50 (750p 50)   | _                     | 37.50                         | 50.00                      | 1920 x 1080                          | *  |
| 1080p 60 (1125p 60) | -                     | 67.50                         | 60.00                      | 1920 x 1080                          | *  |
| 1080p 50 (1125p 50) | -                     | 56.25                         | 50.00                      | 1920 x 1080                          | *  |
| 1080p 24 (1125p 24) | -                     | 27.00                         | 24.00                      | 1920 x 1080                          | *  |
| PC98                | 640 x 400             | 24.82                         | 56.42                      | 1728 x 1080                          | 7  |
| CGA70               | 640 x 400             | 31.47                         | 70.09                      | 1728 x 1080                          |    |
| VGA60               | 640 x 480             | 31.47                         | 59.94                      | 1440 x 1080                          | *  |
| VGA72               | 640 x 480             | 37.86                         | 72.81                      | 1440 x 1080                          |    |
| VGA75               | 640 x 480             | 37.50                         | 75.00                      | 1440 x 1080                          | 7  |
| VGA85               | 640 x 480             | 43.27                         | 85.01                      | 1440 x 1080                          |    |
| SVGA56              | 800 x 600             | 35.16                         | 56.25                      | 1440 x 1080                          | 7  |
| SVGA60              | 800 x 600             | 37.88                         | 60.32                      | 1440 x 1080                          | *  |
| SVGA72              | 800 x 600             | 48.08                         | 72.19                      | 1440 x 1080                          |    |
| SVGA75              | 800 x 600             | 46.88                         | 75.00                      | 1440 x 1080                          |    |
| SVGA85              | 800 x 600             | 53.67                         | 85.06                      | 1440 x 1080                          |    |
| XGA60               | 1024 x 768            | 48.36                         | 60.00                      | 1440 x 1080                          | *  |
| XGA70               | 1024 x 768            | 56.48                         | 70.07                      | 1440 x 1080                          |    |
| XGA75               | 1024 x 768            | 60.02                         | 75.03                      | 1440 x 1080                          |    |
| XGA85               | 1024 x 768            | 68.68                         | 85.00                      | 1440 x 1080                          |    |
| MAC13               | 640 x 480             | 35.00                         | 66.67                      | 1440 x 1080                          |    |
| MAC16               | 832 x 624             | 49.72                         | 74.55                      | 1440 x 1080                          |    |
| MAC19               | 1024 x 768            | 60.24                         | 75.02                      | 1440 x 1080                          |    |
| HP75                | 1024 x 768            | 62.94                         | 74.92                      | 1440 x 1080                          |    |
| SXGA60              | 1280 x 1024           | 63.98                         | 60.02                      | 1350 x 1080                          | *  |
| UXGA60              | 1600 x 1200           | 75.00                         | 60.00                      | 1440 x 1080                          | *  |

\*1: When ASPECT in the FEATURE menu is set to AUTO.

\*2: Supported by the HDMI 1 and 2 terminals.

### 3D supported signals

| Signal mode                 |         | Resolution<br>(H x V) | Horizontal frequency<br>(kHz) | Vertical frequency<br>(Hz) | Normal mode<br>(H x V) <sup>⁺1</sup> |
|-----------------------------|---------|-----------------------|-------------------------------|----------------------------|--------------------------------------|
| FRAME PACKING <sup>*2</sup> | 720p50  | 1280 x 720            | 75.00                         | 50.00                      | 1920 x 1080                          |
|                             | 720p60  | 1280 x 720            | 90.00                         | 60.00                      | 1920 x 1080                          |
|                             | 1080p24 | 1920 x 1080           | 54.00                         | 24.00                      | 1920 x 1080                          |
| SIDE BY SIDE <sup>3</sup>   | 1080p24 | 1920 x 1080           | 27.00                         | 24.00                      | 1920 x 1080                          |
|                             | 1080p50 | 1920 x 1080           | 56.25                         | 50.00                      | 1920 x 1080                          |
|                             | 1080p60 | 1920 x 1080           | 67.50                         | 60.00                      | 1920 x 1080                          |
|                             | 1080i50 | 1920 x 1080           | 28.13                         | 50.00                      | 1920 x 1080                          |
|                             | 1080i60 | 1920 x 1080           | 33.75                         | 60.00                      | 1920 x 1080                          |
|                             | 720p50  | 1280 x 720            | 37.50                         | 50.00                      | 1920 x 1080                          |
|                             | 720p60  | 1280 x 720            | 45.00                         | 60.00                      | 1920 x 1080                          |
| TOP AND BOTTOM'3            | 720p50  | 1280 x 720            | 37.50                         | 50.00                      | 1920 x 1080                          |
|                             | 720p60  | 1280 x 720            | 45.00                         | 60.00                      | 1920 x 1080                          |
|                             | 1080p24 | 1920 x 1080           | 27.00                         | 24.00                      | 1920 x 1080                          |
|                             | 1080p50 | 1920 x 1080           | 56.25                         | 50.00                      | 1920 x 1080                          |
|                             | 1080p60 | 1920 x 1080           | 67.50                         | 60.00                      | 1920 x 1080                          |

\*1: When ASPECT in the FEATURE menu is set to AUTO.

\*2: Supported by the HDMI 1 and 2 terminals.

\*3: Supported by the HDMI 1 and 2 terminals and the COMPUTER/COMPONENT VIDEO IN terminal.

#### Important:

- Some computers aren't compatible with the projector.
- The projector's maximum resolution is 1920 x 1080 pixels. It may not display images of higher resolutions than 1920 x 1080 correctly.
- If the resolution and frequency of your computer aren't shown on the table, find the compatible resolution and • frequency by changing the resolution of your computer.
- This projector doesn't support 480p signals from video devices having 4 lines (R, G, B, CS\*) or having 5 lines (R, G, B, • H, V). \* : Composite Sync

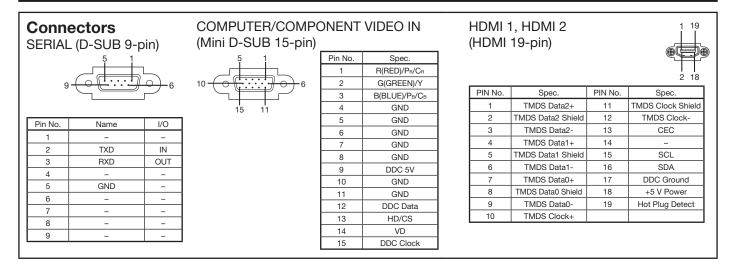

Replacement part (option/not included in the box)

Spare lamp

VLT-HC7800LP

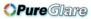

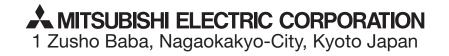